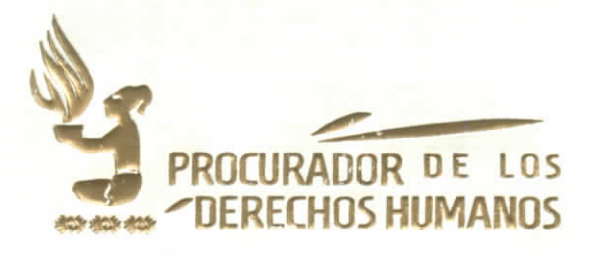

### ACUERDO NÚMERO PDH-065-2021

### EL PROCURADOR DE LOS DERECHOS HUMANOS

### CONSIDERANDO

Que de conformidad con la Constitución Política de la República de Guatemala y el Decreto número 54-86 del Congreso de la República y su reforma, Ley de la Comisión de Derechos Humanos del Congreso de la República y del Procurador de los Derechos Humanos, el Procurador es un Comisionado del Congreso de la República para la Defensa de los Derechos Humanos establecidos en la Constitución Política de la República de Guatemala, así como en los tratados y convenios internacionales aceptados y ratificados por Guatemala, y que su actuación no está supeditada a Organismo, Institución o funcionario alguno, debiendo actuar con absoluta independencia.

### **CONSIDERANDO**

Que de conformidad con el artículo 14, literal k) del Decreto 54-86 del Congreso de la República y su reforma, Ley de la Comisión de Derechos Humanos del Congreso de la República y del Procurador de los Derechos Humanos, el Procurador tiene la función de organizar la Procuraduría de los Derechos Humanos y regular su funcionamiento interno, el Acuerdo cuerdo número SG-084-2020 del Procurador de los Derechos Humanos, Reglamento de Organización y Funcionamiento de la Procuraduría de los Derechos Humanos, establece los niveles de organización y funcionamiento de las Unidades institucionales.

### **CONSIDERANDO**

Que conforme a la solicitud realizada mediante la referencia DT-114-9/03/21-Imag de fecha 9 de marzo de 2021, de la Dirección de Tecnologías de la Información, en el cual se solicita la aprobación y firma, de las guías de usuario siguientes: 1. Guía S<sup>HUMANO</sup>S de Usuario: Módulo de compras - Gestión de Requisiciones; 2. Guía de Usuario:

Augusto Jordán Rodas Andrade<br>Augusto Jordán Rodas Humanos

 $\bar{\mathbb{Z}}$ 

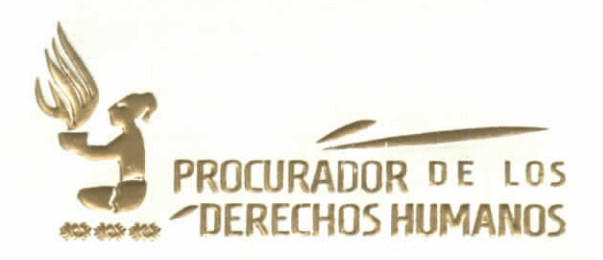

Módulo de Almacén - Gestión de Solicitudes; 3. Guía de Usuario: Módulo de Almacén - Solicitud de Insumos.

### **POR TANTO:**

Con base en lo considerado, los artículos: 274 y 275 de la Constitución Política de la República de Guatemala; artículos 8, 13 y 14 de Decreto Número 54-86 del Congreso de la República de Guatemala y sus reformas, Ley de la Comisión de Derechos Humanos del Congreso de la República y del Procurador de los Derechos Humanos; Acuerdo Número SG-084-2020 del Procurador de los Derechos Humanos, Reglamento de Organización y Funcionamiento de la Procuraduría de los Derechos Humanos y Acuerdo Número SG-098-2020 del Procurador de los Derechos Humanos, Manual de Organización y Funciones de la Procuraduría de los Derechos Humanos:

### **ACUERDA:**

## APROBAR LA GUÍA DE USUARIO VERSIÓN 2.0 - MÓDULO DE COMPRAS: GESTIÓN DE **REQUISICIONES**

ARTICULO 1. OBJETO. El presente Acuerdo tiene por objeto aprobar la guía de usuario, Módulo de Compras - Gestión de Requisiciones, de la Dirección de Tecnologías de la Información y revisada por la Dirección de Planificación y Gestión Institucional, dicho modulo forma parte del Sistema de Gestión Administrativa que es de uso de las distintas Unidades de la institución.

ARTÍCULO 2. APROBACIÓN. Se aprueba la GUÍA DE USUARIO Versión 2.0, MÓDULO DE COMPRAS: GESTIÓN DE REQUISICIONES que consta de treinta y cuatro (34) hojas ýtiles únicamente en su lado anverso que se adjuntan y forman parte del presente Acuerdo.

**Agusto Jordán Rodas Andrade**<br>Procurador de los Derechos Humanos

ROCURAD

ARTÍCULO 3. AUTORIZACIÓN. Se autoriza el uso del MÓDULO DE COMPRAS: GESTIÓN DE REQUISICIONES en la Procuraduría de los Derechos Humanos.

> 12 avenida 12-54 zona 1 · Teléfono: 2424-1717 · Guatemala, C.A. www.pdh.org.gt / pdh@pdh.org.gt

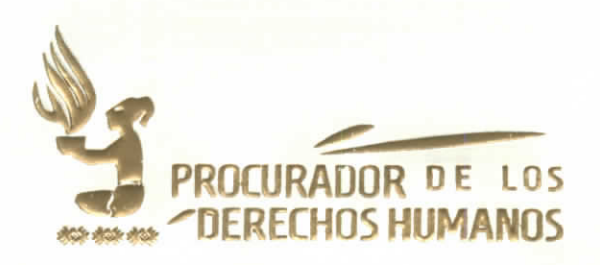

ARTÍCULO 4. IMPLEMENTACIÓN. El presente Acuerdo será implementado de forma progresiva conforme las condiciones presupuestarias, financieras, administrativas y tecnológicas de la Institución.

ARTÍCULO 5. CASOS NO PREVISTOS. Los casos no contemplados en este Acuerdo y las dudas respecto a su interpretación y aplicación serán resueltos por el/la Procurador/a de los Derechos Humanos.

ARTÍCULO 6. VIGENCIA. El presente Acuerdo cobra vigencia el veintitrés de marzo de dos mil veintiuno. Comuníquese a todas las Unidades de la Procuraduría de los Derechos Humanos por los medios internos que posea la Institución para su conocimiento, en especial a la Dirección Administrativa y Dirección de Tecnologías de la Información para los efectos correspondientes.

Dado en la Ciudad de Guatemala, diecinueve de marzo de dos mil veintiuno.

**AUGUSTO JORDAN RODAS PROCURADOR DE LOS DERECHOS HUMANOS** 

CLAUDIA EUGENIA CABALLEROS ORDÓÑEZ **SECRETARIA GENERAL** PROCURADURÍA DE LOS DERECHOS HUMANOS

# GUIA DE USUARIO

Versión 2.0

# **MÓDULO DE COMPRAS:** Gestión de Requisiciones

Dirección de Tecnologías de la Información - Marzo 2021

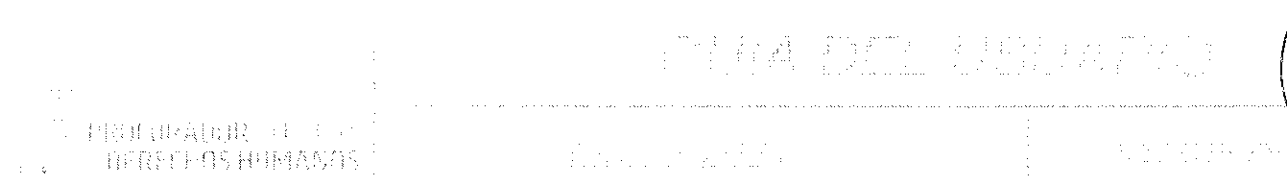

### Tabla de contenido

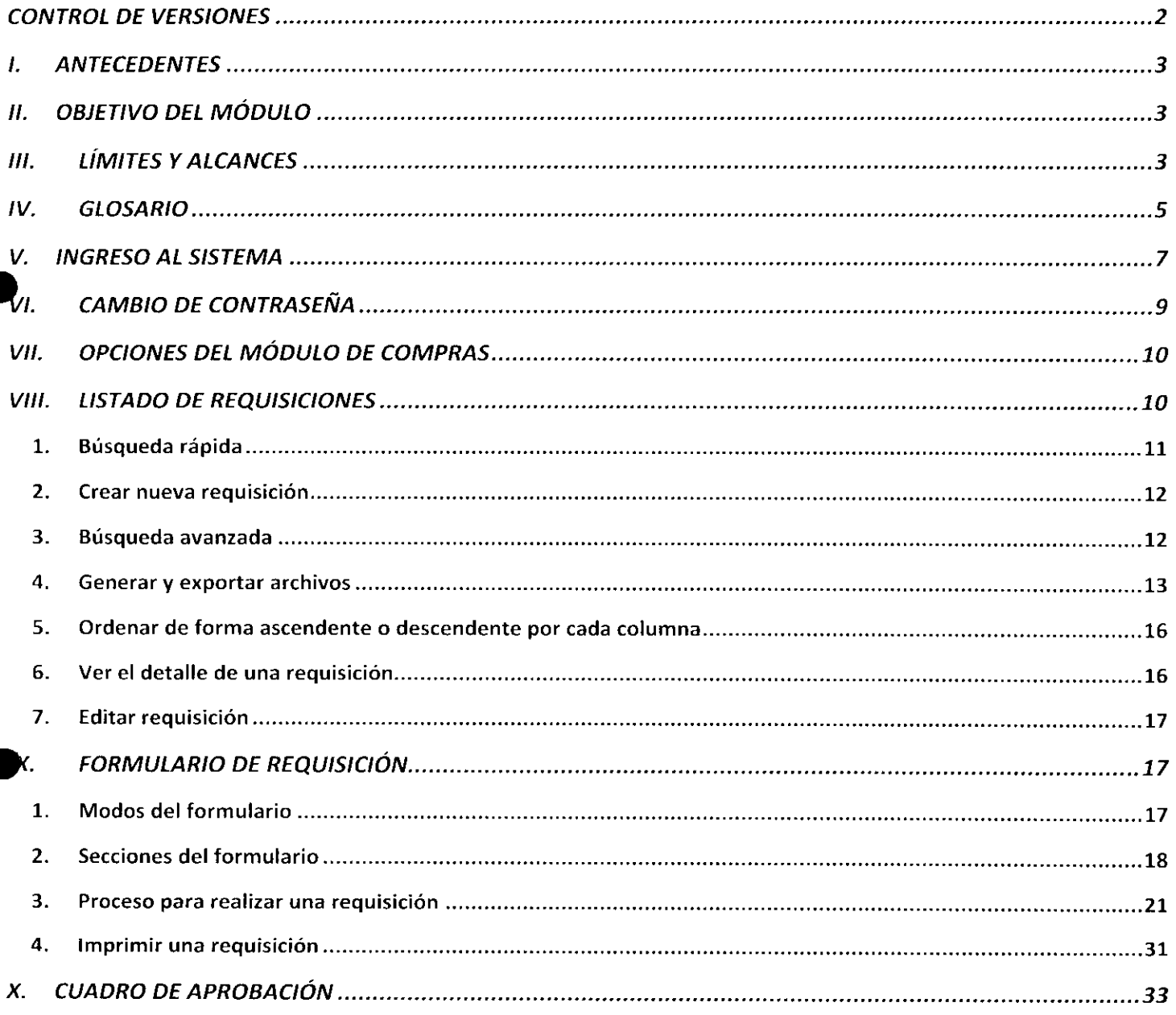

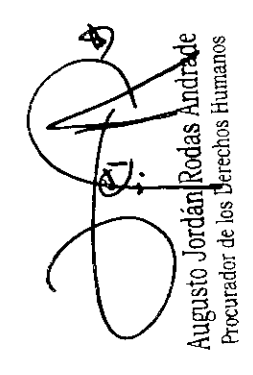

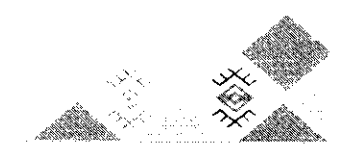

 $\widehat{\cos \theta_{\mathcal{E},\mathcal{E}}}$ 

**KOCUA** 

 $\Omega_{\omega}$ 

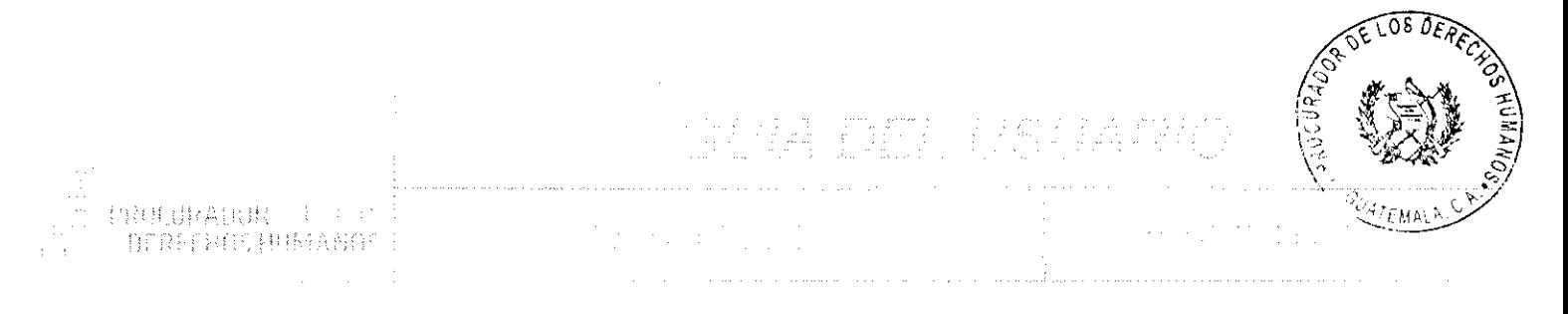

**CONTROL DE VERSIONES** 

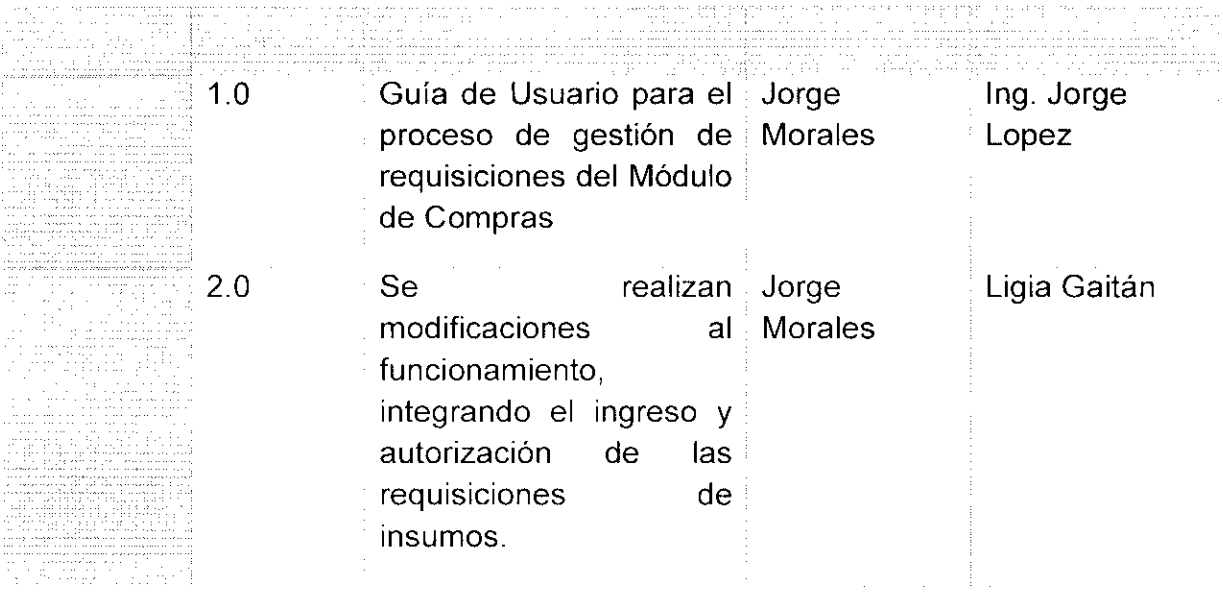

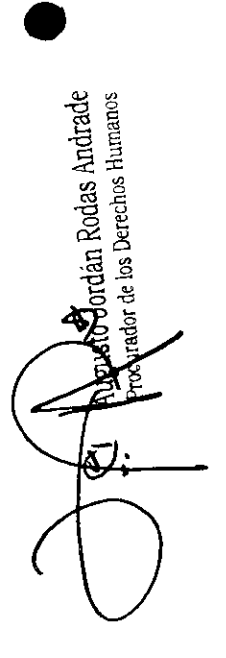

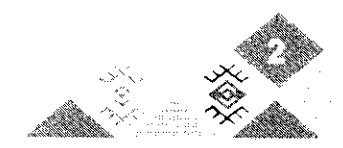

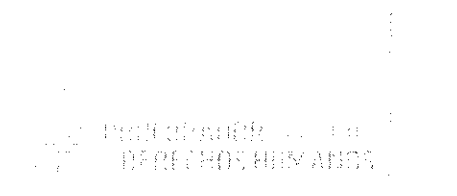

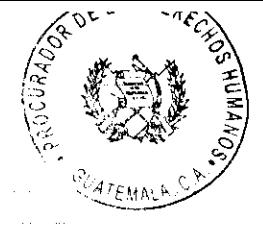

### ANTECRIPTAN

El Módulo de Compras, surge de la necesidad de optimizar, sistematizar y controlar el proceso de solicitud de insumos al Departamento de Compras a través del formulario de Requisición

Este proceso no es más que una preorden en la cual cada Centro de Costo detalla los insumos que las unidades de la Institución que forman parte de dicho centro, necesitan sean presupuestados y adquiridos, para que posteriormente estén a su disposición en la Unidad de Almacén.

Anteriormente este proceso estaba incluido en el módulo de Almacén, pero existía solamente con un registro previo al ingreso de las facturas de compras de los insumos.

#### **OBJETIVO DEL MODULO** ÷

Optimizar, sistematizar y controlar las solicitudes de insumos a través del formulario de Requisición, el cual deberá ser llenado por los usuarios de cada Centro de Costo y posteriormente aprobado por el Departamento de Compras.

El detalle de cada formulario de requisición se va almacenando en un listado que relaciona insumo solicitado, centro de costo y unidad de la Institución solicitante. Luego de aprobada la requisición, se da paso al proceso de compra y posteriormente al registro de facturas en el Módulo de Almacén, el cual ya tiene definido que insumo o insumos corresponden a cada centro de costo. Es decir que el Módulo de Compras y de Almacén, están estrechamente ligados y uno alimenta la información de otro.

Augusto Jordán Rodas Andrade Procurador de los Desechos Humanos

### BOOKS HOVALOANS

Es necesario que cada Unidad de la Institución cuente con al menos un usuario de tipo Solicitante y uno de tipo Autorizador.

En los casos de las Unidades de la Institución que también son Centros de Costo, necesitarán tener un usuario para realizar sus requisiciones. Caso contrario aquellas unidades de la Institución que pertenecen al Centro de Costo denominado Actividades Centrales, en el cual el usuario encargado.

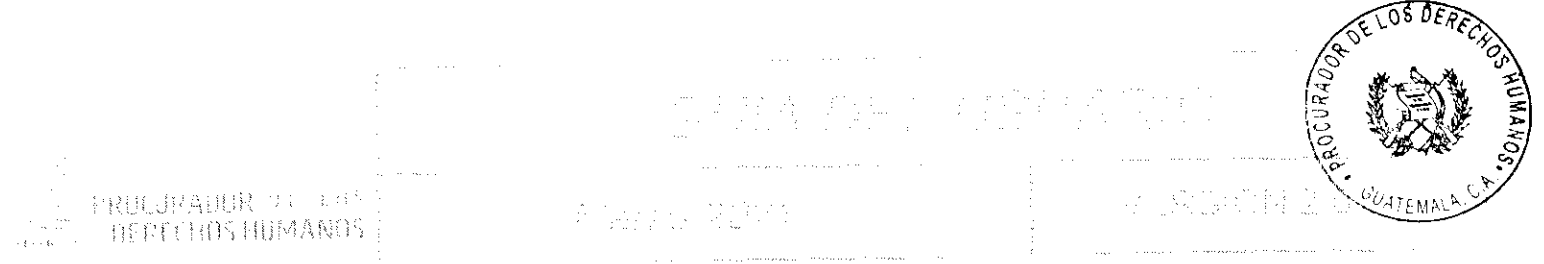

de realizar las requisiciones pertenece a la Unidad de Centro de Costo de la Dirección Administrativa. Este usuario realizará una requisición acumulada para todas las unidades de la Institución de este Centro de costo.

La requisición debe pasar el proceso de revisión y aprobación para que los insumos incluidos en el formulario estén a disposición para ser alimentados en el Módulo de Almacén.

# NOTA ACLARATORIA: TODOS LOS DATOS QUE SE VISUALIZAN EN LAS IMÁGENES DE CAPTURAS DE PANTALLA SON DE EJEMPLO, UTILIZADOS ÚNICAMENTE PARA LAS PRUEBAS Y PARA ILUSTRAR ESTA GUÍA DE USUARIO.

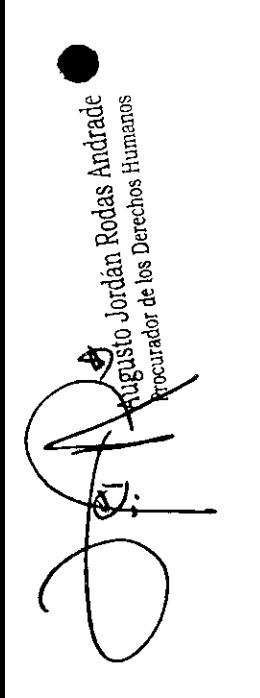

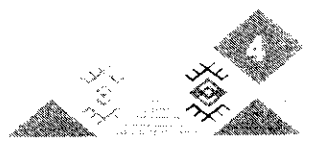

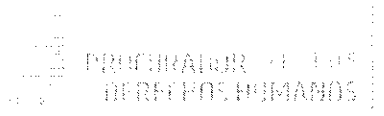

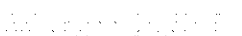

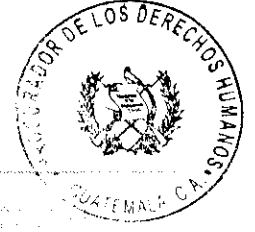

GLOGARIO 조금

**gusto Jordán Rodas Andrac<br>chrador** de los Derechos Humano

PpR

Navegador de Es un programa que le permite el acceso a la Web. En el caso de la PDH, es internet el programa que utiliza para ingresar a la Intranet y poder usar los diferentes Sistemas.

Puede utilizar Google Chrome, Mozilla Firefox, Internet Explorer, etc.

**Hacer clic** Acción de pulsar el botón izquierdo del mouse (ratón) de la computadora sobre los botones o enlaces (textos que realizan alguna función), para realizar alguna acción dentro del Sistema. Es importante que sea pulsado solamente una vez por acción, para no duplicar las funciones.

**Usuario** Persona que hace uso del Sistema. Si es un usuario registrado debe tener un código de acceso y una contraseña registrada previamente en el Sistema.

Contraseña / Es una palabra clave registrada y asociada a un Usuario. Esta es personal e Password / intransferible. Es la forma en la que el Sistema puede verificar la identidad de Clave los usuarios.

Icono Imagen utilizada para representar un archivo, carpeta, programa, comando o un proceso.

**Botón** Representación gráfica de una tecla para activar o realizar una función. Los botones suelen ser representados como rectángulos con una leyenda o ícono, generalmente con efecto de relieve.

> Siglas de Presupuesto por Resultados, conocido también como Gestión por Resultados. Es un enfoque de la administración pública que orienta sus esfuerzos a dirigir todos los recursos (humanos, financieros y tecnológicos) internos o externos, hacia la consecución de resultados de desarrollo...; es un enfoque diseñado para lograr la consistencia y coherencia buscadas entre los resultados de desarrollo de país y el quehacer de cada una de sus instituciones. Exige establecer el costo de los subproductos que se entregan a la población con el fin de realizar asignaciones presupuestarias más precisas. (fuente: Planificación y Presupuesto por Resultados para el Sector Público de Guatemala, SEGEPLAN y MINFIN).

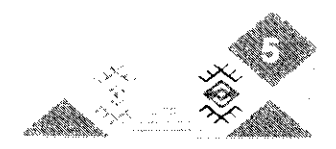

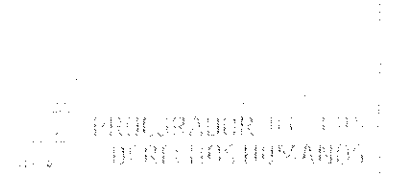

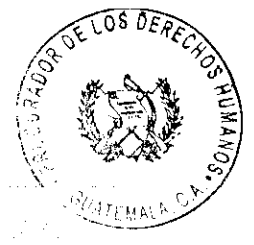

Todos los bienes y servicios que el ciudadano recibe de parte del Estado. Producto

- Subproducto Constituve la combinación de insumos que son transformados en bienes o servicios, entregados en su conjunto a la población. Hace operativo al mínimo nivel al producto y permite su costeo, logrando la relación entre los insumos necesarios para la prestación de bienes y servicios.
- **Centro de Costo** Son los centros de atención donde se lleva a cabo la entrega de los subproductos a la población.
- Insumo Bien de cualquier clase empleado en la producción de otros bienes.
- Requisición Formulario utilizado en la PDH para solicitar la compra de insumos para un Subproducto específico. Coincide con las preórdenes de compra del SIGES.
- **SIGES** Sistema de Gestión del Ministerio de Finanzas Públicas.
- **URL** URL son las siglas en inglés de *Uniform Resource Locator*, que en español significa Localizador Uniforme de Recursos.

Como tal, el URL es la dirección específica que se asigna a cada uno de los recursos disponibles en la red.

p. Journalister, inc. of Hugganes<br>dot de los Derechos Hugganes<br>Control D Jordan Rodas Andrac

Significa rejilla de datos, es una interfaz de usuario bastante típica, que sirve para visualizar información en una tabla. La información suele ser un conjunto de registros, y se suelen mostrar cada uno de ellos en una fila. Además, los grid suelen tener integradas funcionalidades para la ordenación de los datos y opciones para su edición o borrado.

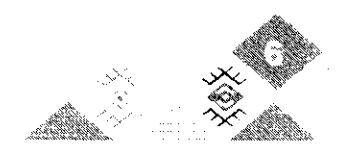

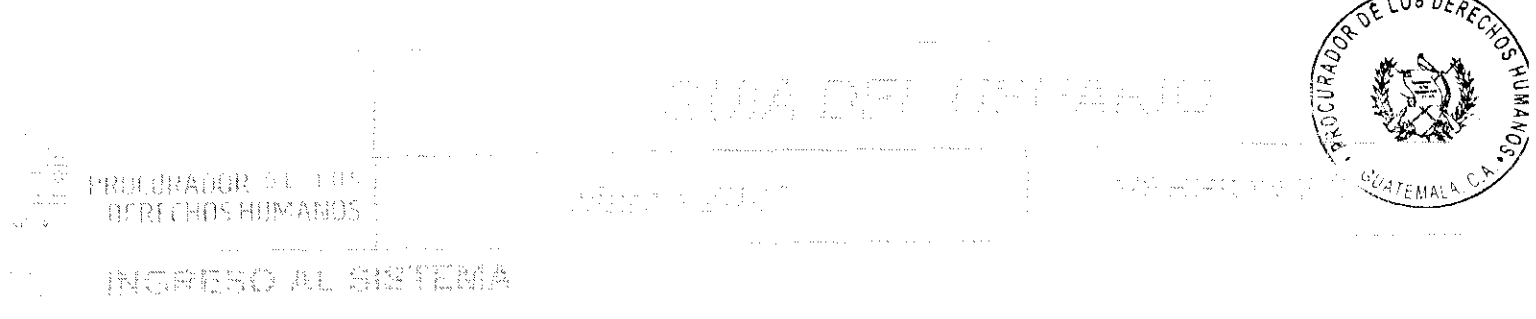

Para poder ingresar al Módulo de Compras, es necesario abrir un navegador de Internet y entrar a la Intranet de la PDH, a través de la URL http://intranet.pdh.org.gt

En la pantalla principal de la Intranet se mostrará un menú principal en la parte izquierda, en este menú se encuentra la sección de "Sistemas" y en la categoría "Generales", está el vínculo "Gestión Administrativa" el cual hace referencia al Sistema de Gestión Administrativa del cual es parte el Módulo de Compras.

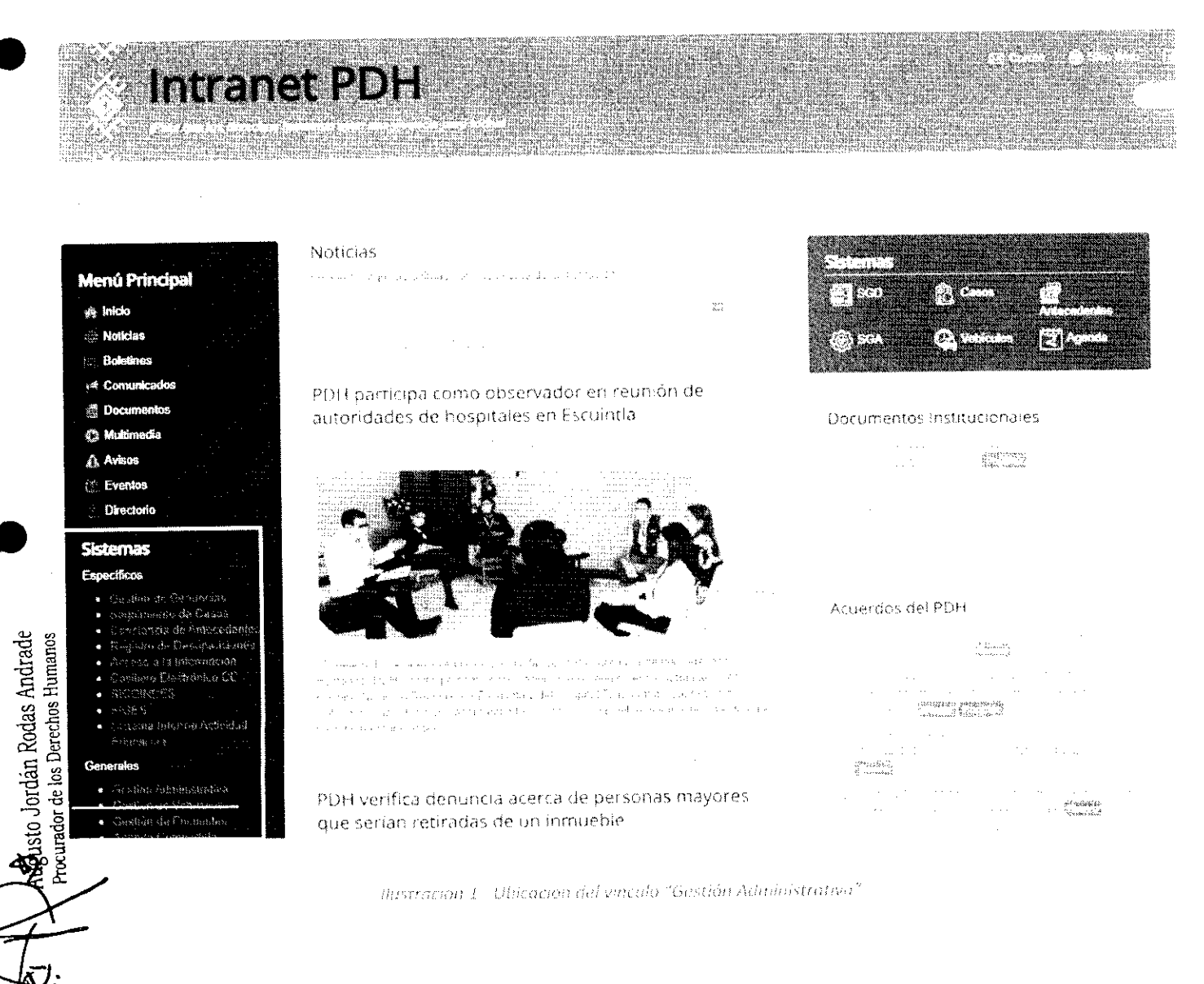

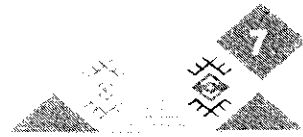

4 DEC

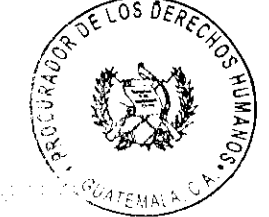

Luego de ubicar el vínculo "Gestión Administrativa", debe hacer clic sobre éste. Esta acción abrirá una nueva ventana del navegador de internet redireccionando al usuario al "Sistema de Gestión Administrativa".

También se puede ingresar a dicho sistema a través de su URL dentro de la red de la PDH, la cual es la siguiente: http://sga.pdh.org.gt

En la pantalla principal del sistema se mostrará un formulario de ingreso, en el cual el usuario debe ingresar sus credenciales. Es decir, su nombre de usuario y contraseña, para posteriormente hacer clic en el botón "Ingresar".

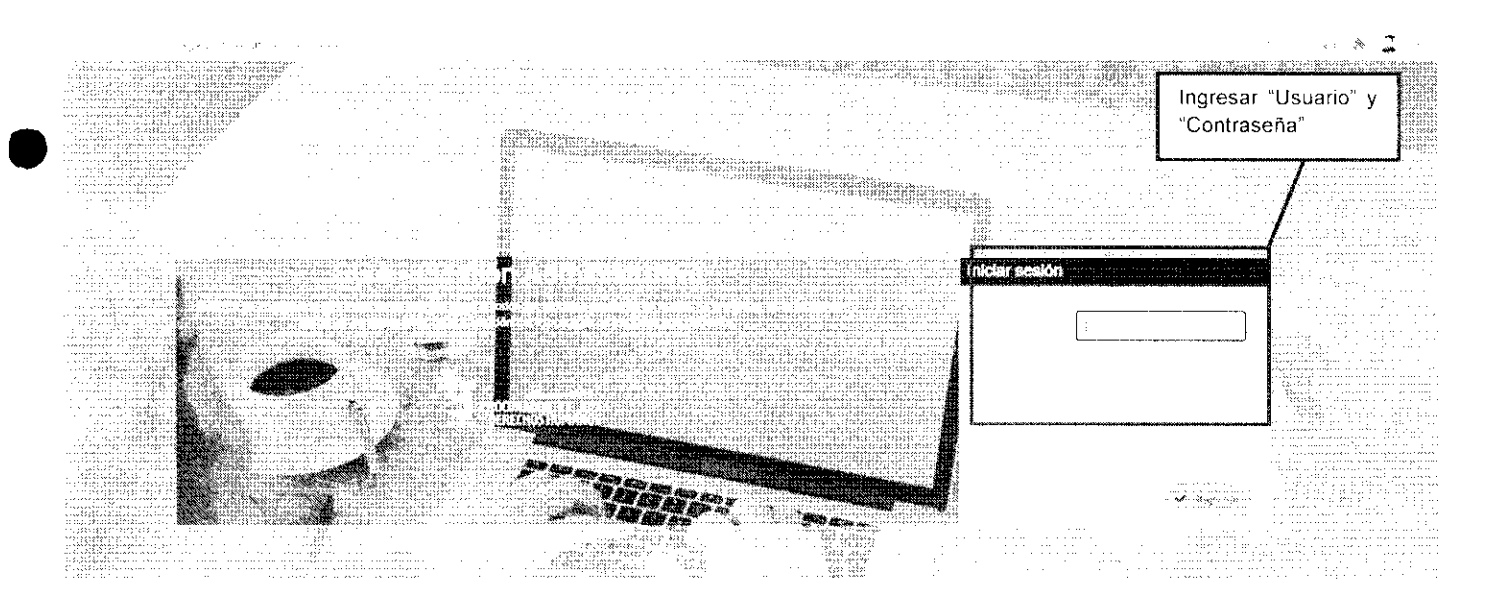

llustración 2 - Formularío de ingreso

NOTA: El formulario de ingreso también tiene la opción de recordar la contraseña, esto se hace a través del inculo "Recordar loginicontraseña" que se encuentra en la parte de abajo del formulario.

Esta acción abrirá una pantalla en la cual se encuentra un formulario donde debe ingresar el nombre de usuario y luego hacer clic en el botón "Aceptar", el sistema enviará un correo electrónico con las credenciales del usuario a la cuenta de correo registrada.

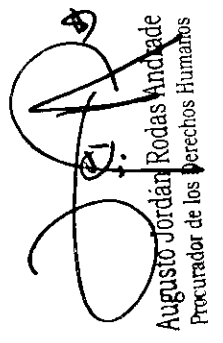

PRT社会協会 RERAINER TELES **加速自動用×機店** 

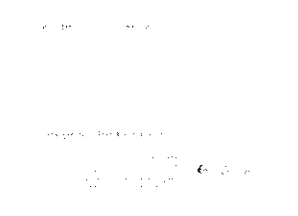

Ilustración 3 - Recordar contraseña

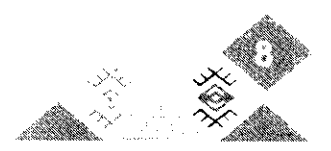

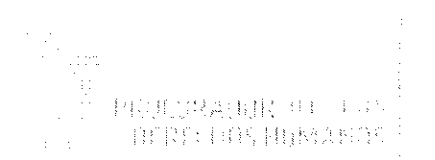

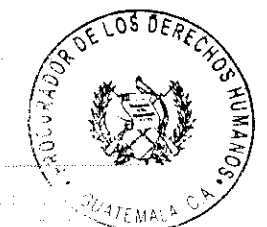

Al ingresar al Sistema de Gestión Administrativa, en el menú principal se mostrarán accesos a los distintos módulos y a las funciones de cada módulo, dependiendo del perfil y los permisos que el usuario tenga asignados.

En este caso se detalla únicamente el perfil de usuario que tiene acceso al Módulo de Compras.

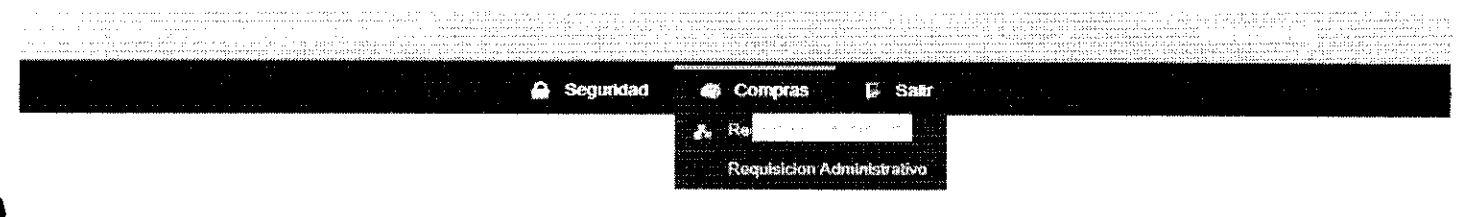

Hustración 4 - Módulos permitidos

### **CAMBIO DE CONTRASEÑA** V.

Luego de ingresar al sistema es necesario cambiar la contraseña por motivos de seguridad.

Para realizar dicho procedimiento, debe ingresar a la opción de "Seguridad > Cambiar Contraseña".

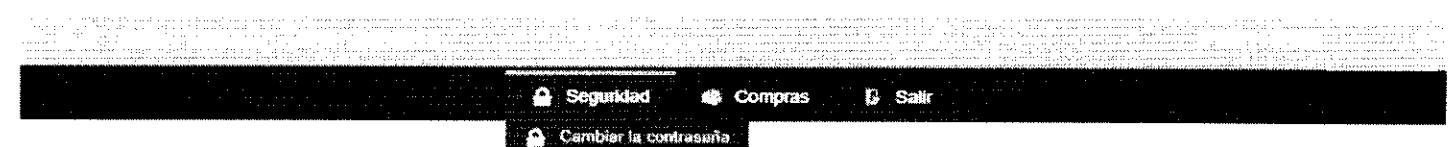

Ilustración 5 - Cambiar contraseña

A continuación, le mostrará una pantalla en la cual deberá ingresar la Contraseña anterior y luego ingresar la Nueva contraseña y confirmarla, y posteriormente hacer clic en "Aceptar".

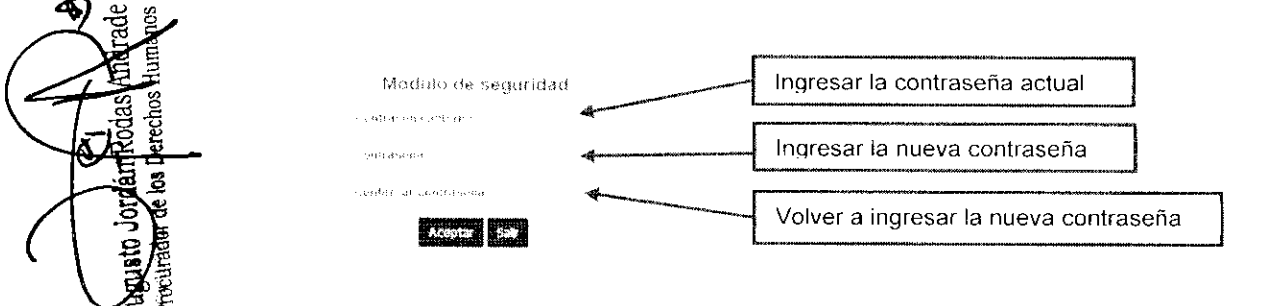

llustración 6 - Formulario de cambio de contrasena

Nota: La contraseña debe ser mayor a 6 caracteres y deberá contener una combinación alfanumérica (números y letras)

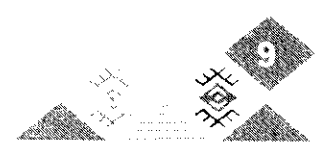

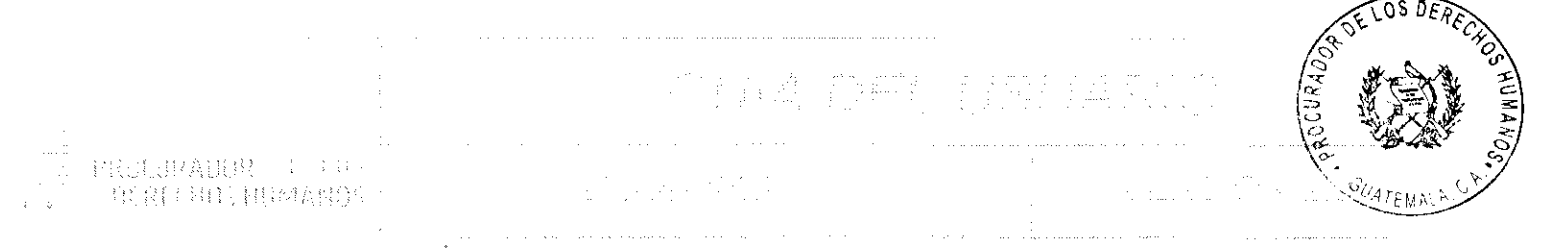

#### trit. OPORTS DEL RODULO DE CORPTE-

En el menú superior, en la opción "Compras", se mostrarán todas las opciones a las que el usuario tiene acceso. Actualmente solo se tiene disponible la opción de Requisiciones y esta puede ser de dos tipos:

- 1. Requisiciones Centro de Costos: opción disponible para los usuarios de los Centros de Costo, excepto Actividades Centrales.
- 2. Requisiciones Dirección Administrativa: Opción disponible para el usuario de la Unidad de Centro de Costo, quien será el encargado de generar las requisiciones para todas las unidades de la Institución que pertenecen al Centro de Costo denominado Actividades Centrales.

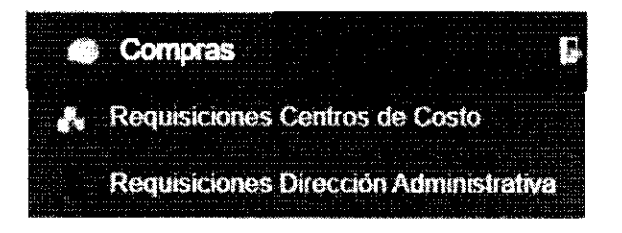

Ilustración / Opciones del modulo de compras

Ambas opciones muestran un listado de todas las requisiciones registradas y que pertenecen al centro de costo del usuario, no importando el estado en que se encuentran. Además, permiten crear nuevos registros.

Nota: Es importante mencionar que para efectos del manual se muestran las dos opciones en el menú, pero el usuario final solamente tendrá una opción dependiendo de su perfil y los permisos asignados.

#### I KYTATYT DE PERMITENTER trebbi

Esta ventana muestra todas las requisiciones registradas en el sistema y permite realizar las siguientes acciones:

- 1. Búsqueda rápida
- es urador de los Derechos Humanos 2. Crear nueva requisición
	- 3. Búsqueda avanzada

Augusto Jordán Rodas Andrade

ින

- 4. Generar y exportar archivos pdf, excel o imprimir el listado
- 5. Ordenar de forma ascendente o descendente por cada columna
- 6. Ver detalle de la requisición
	- 7. Editar la requisición.

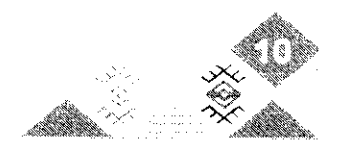

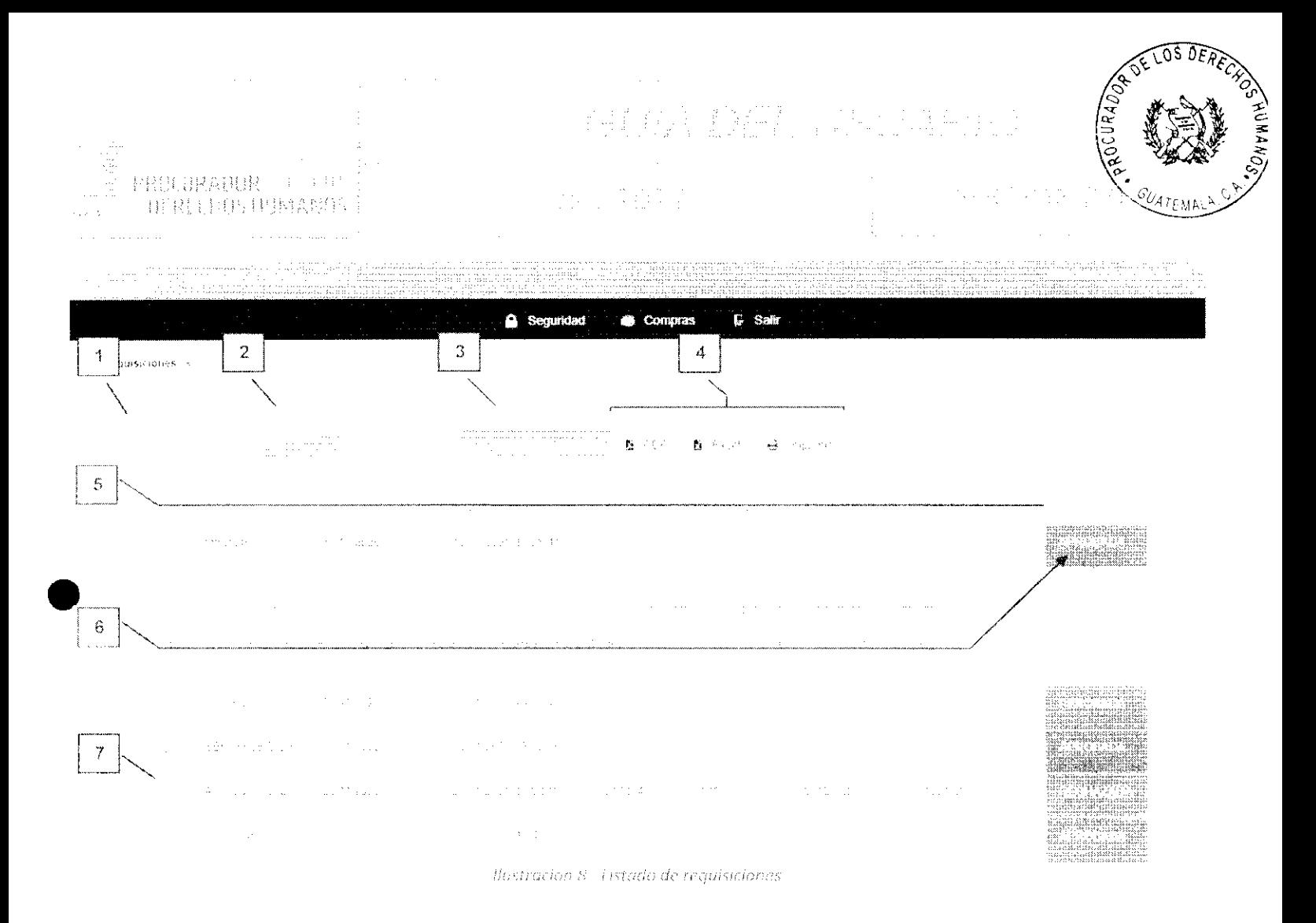

### <sup>7</sup>. Busqueda rapida

Esta acción permite realizar búsquedas en tiempo real, escribiendo el texto relacionado con el registro que leseamos encontrar y haciendo clic en el ícono de la lupa o presionando la tecla "Enter" en el teclado.

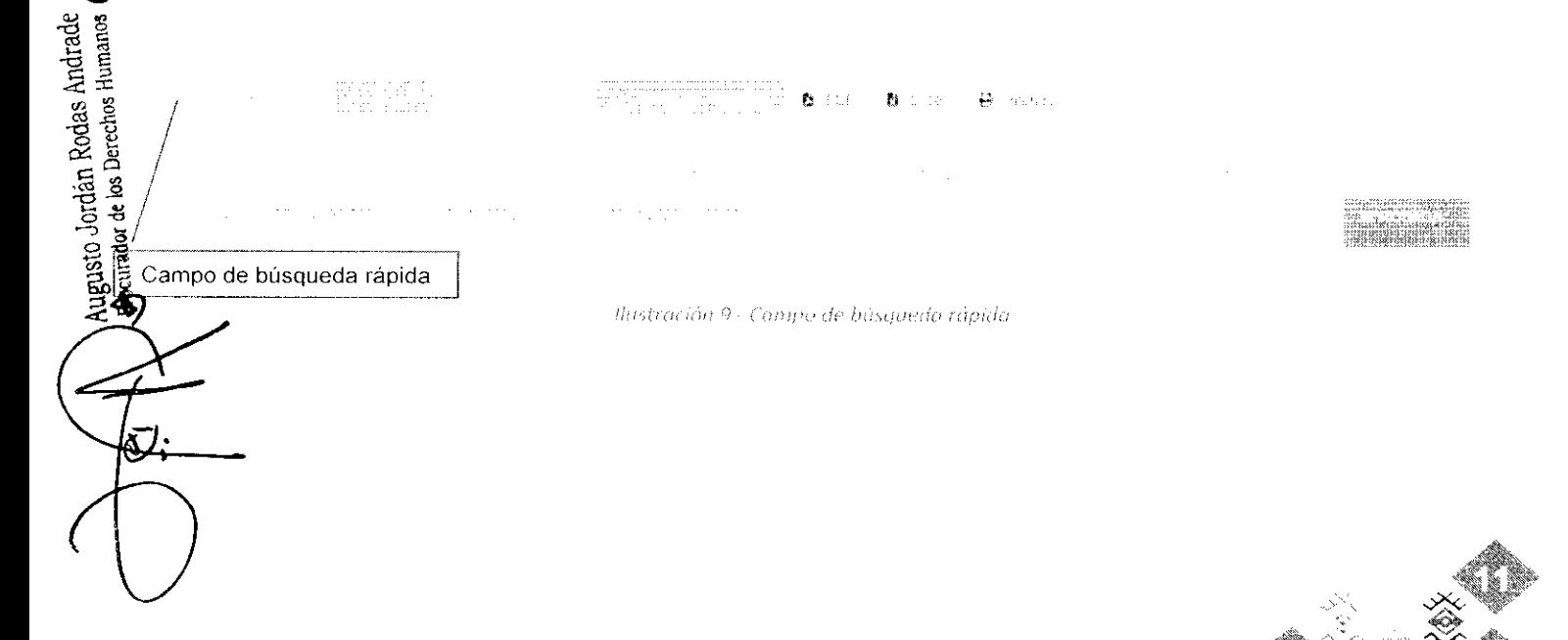

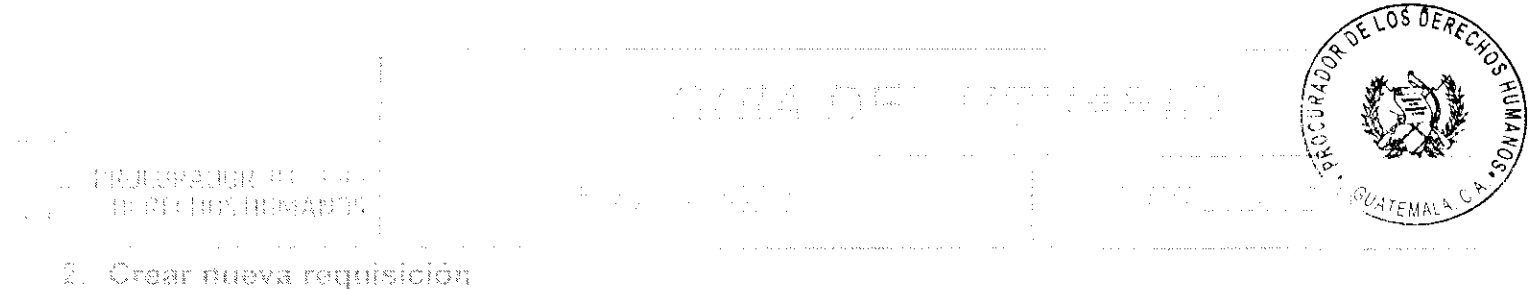

En la parte superior derecha del listado se encuentra el botón "Nuevo", al hacer clic sobre este botón el sistema abrirá el formulario de registro de requisiciones. Este formulario se verá a detalle en la sección "IX **FORMULARIO DE REQUISICIÓN".** 

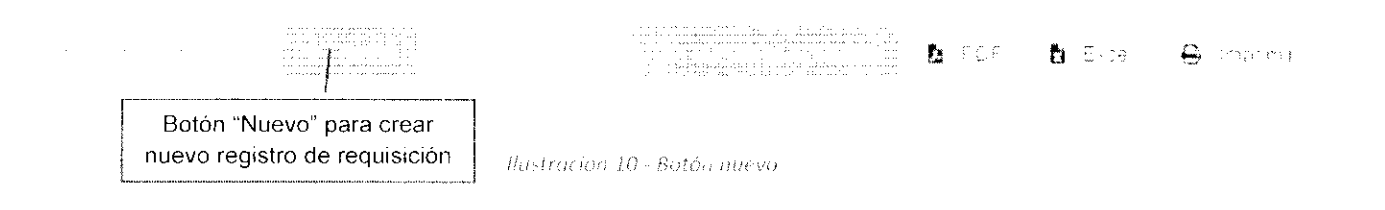

### 3. Büsqueda avanzztia

El botón de "Búsqueda Avanzada" se encuentra en la parte superior del listado de requisiciones y al hacer clic sobre éste, el sistema abrirá el formulario para hacer búsquedas con uno o varios criterios y condiciones inclusivas o exclusivas.

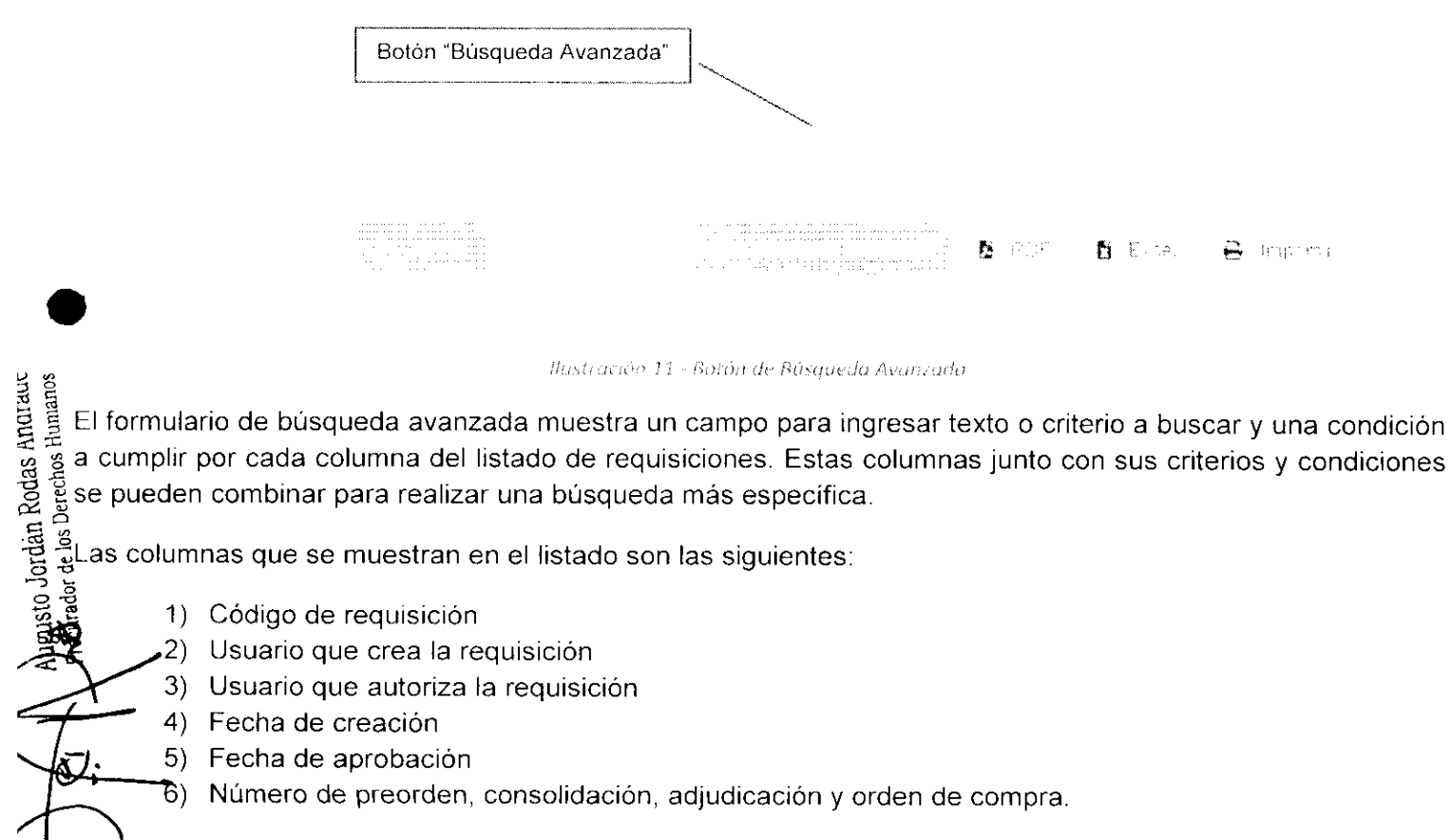

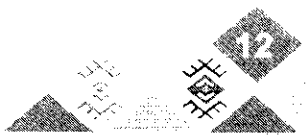

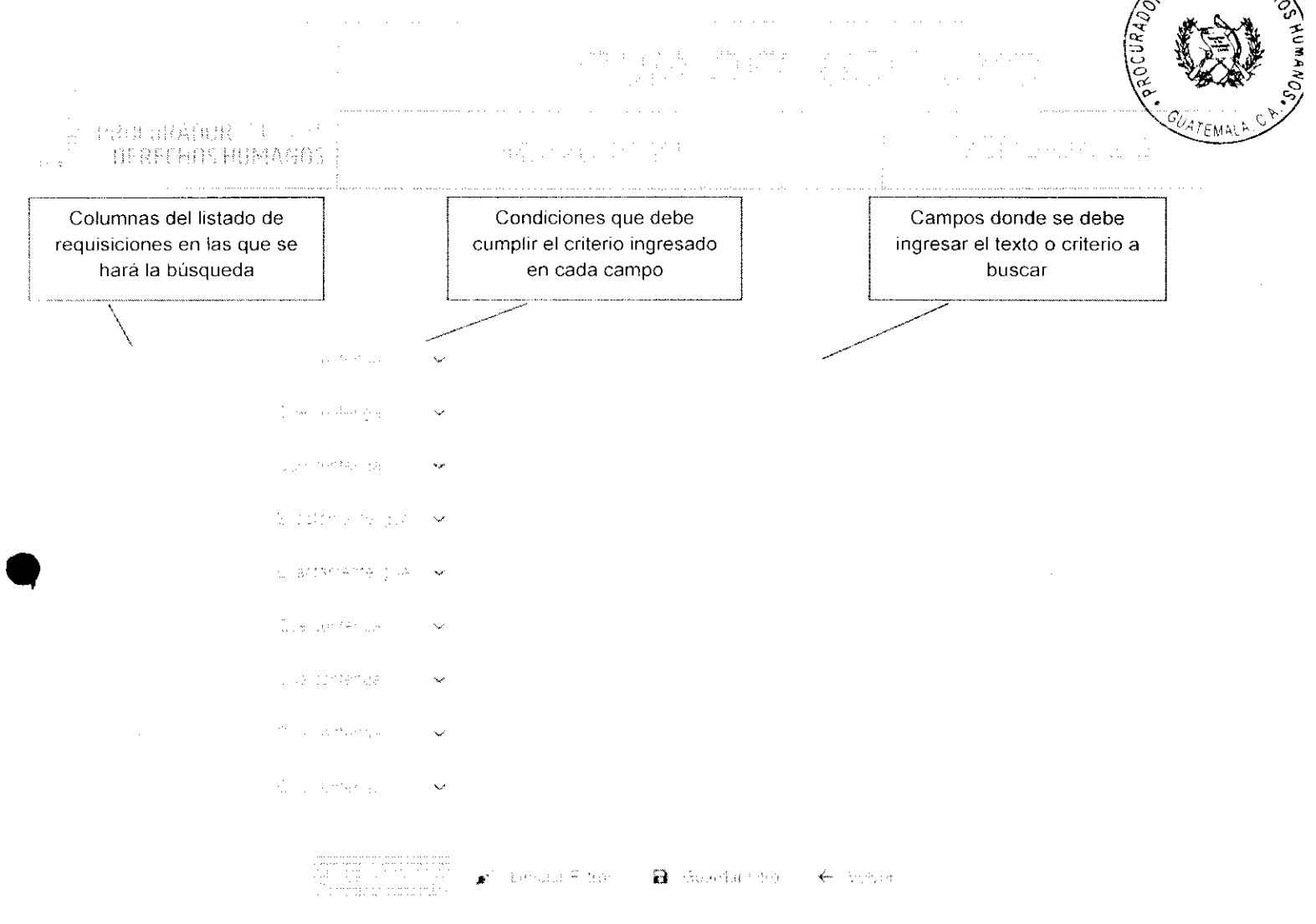

Ilustracion 11 - Formulario de búsqueda avanzada

### 4. Generar y exporter archives

Las herramientas de generación y exportación de archivos sirven para extraer información del sistema a archivos de diferentes formatos digitales, como lo son archivos pdf y hojas de cálculo de Excel. También permite realizar la impresión del listado de requisiciones.

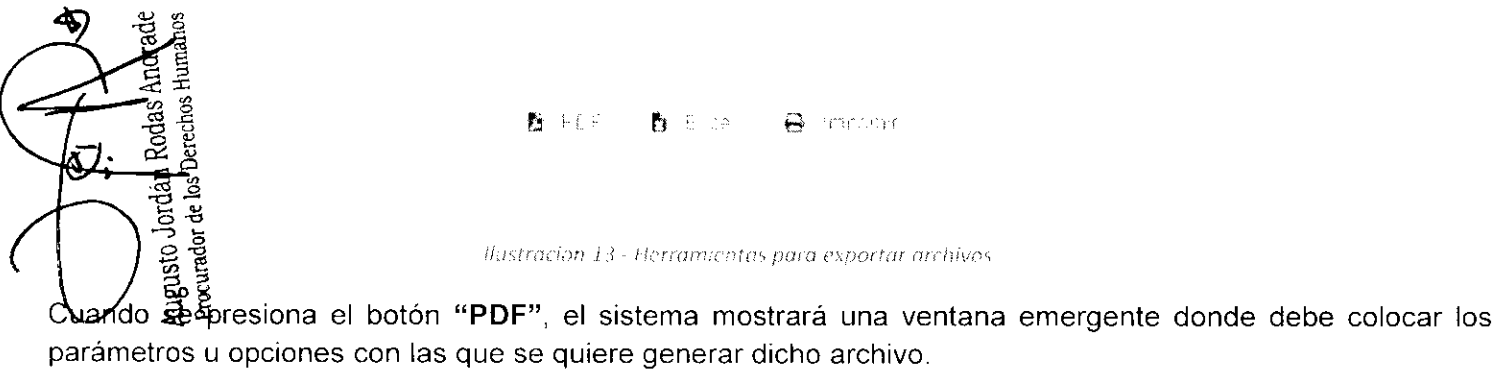

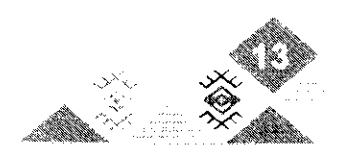

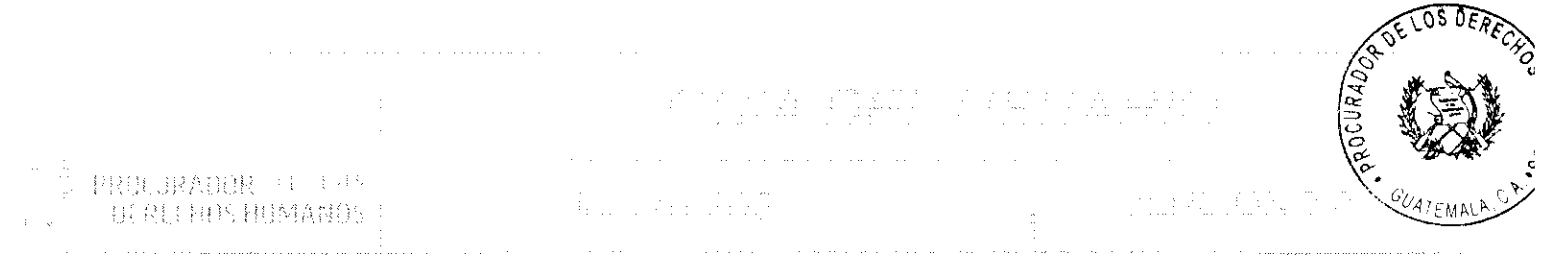

Las opciones para los archivos PDF, son las siguientes:

- 1) Tipo de impresión, color o blanco y negro.
- 2) Tipo de papel, donde se encuentra una lista de medidas de papel.
- 3) Orientación de la impresión, puede ser vertical u horizontal.
- 4) Y por último las opciones de imprimir encabezados y títulos en todas las páginas.

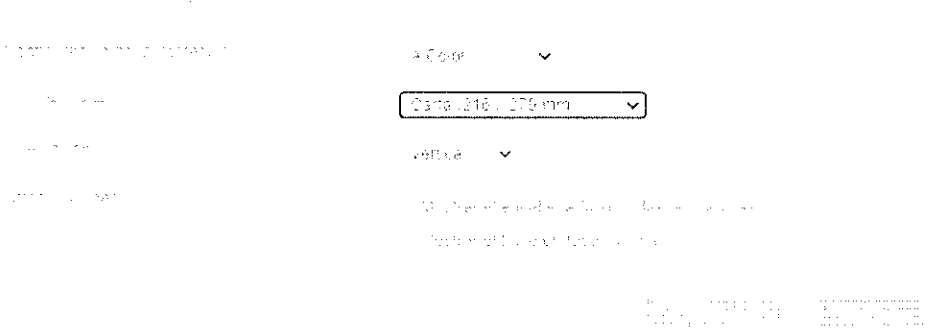

Ilastración 14 - Configuración de PDF

Luego de configurar las opciones deseadas debe presionar el botón "Aceptar" para iniciar el proceso de generación del archivo PDF.

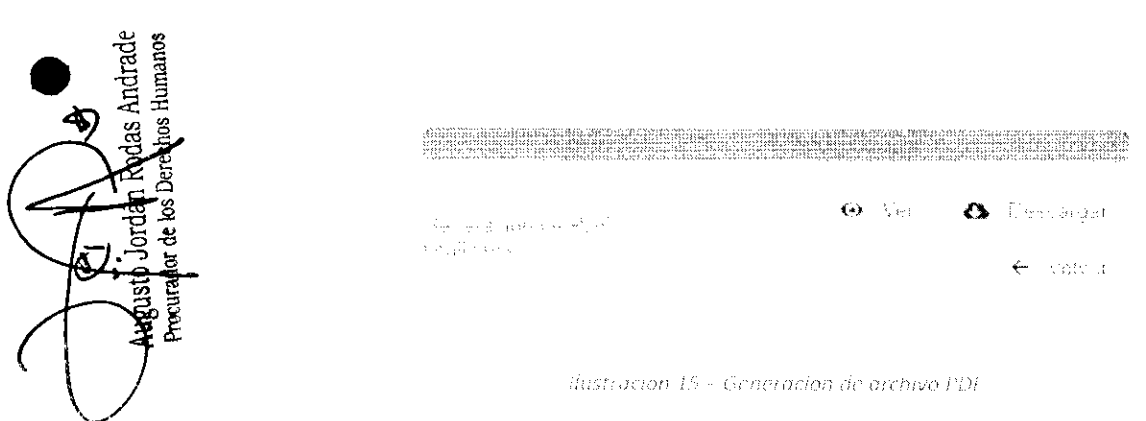

Cuando el proceso finalice, debe hacer clic en el botón "Ver" para visualizar el archivo en el navegador de internet o en el botón "Descargar" para guardar el archivo de forma local en la computadora donde esté accediendo al sistema.

Si se hace clic en el botón "Excel", el sistema automáticamente iniciará el proceso de generación, ya que las opciones están definidas por defecto en el sistema.

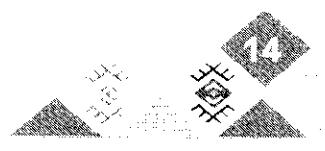

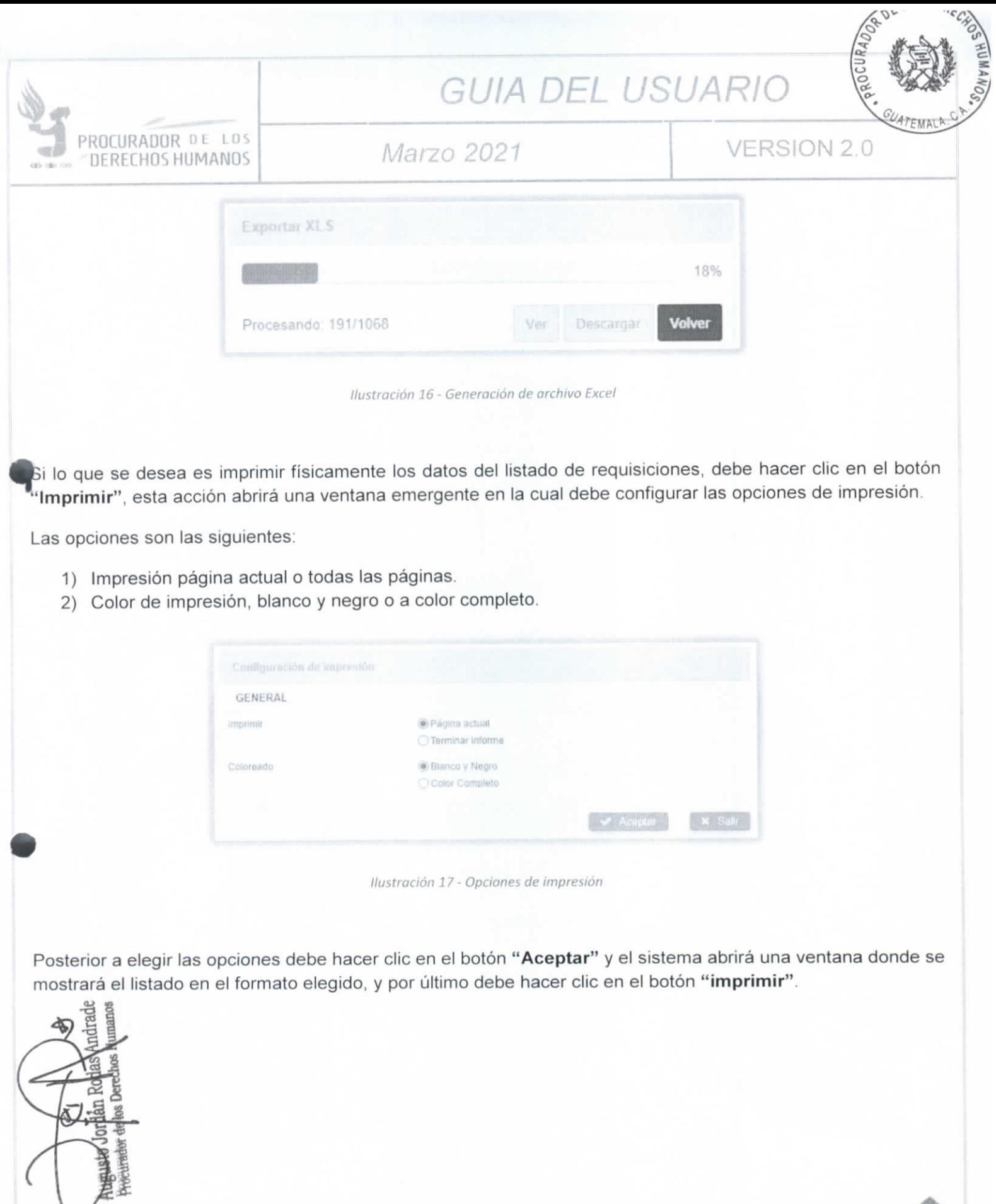

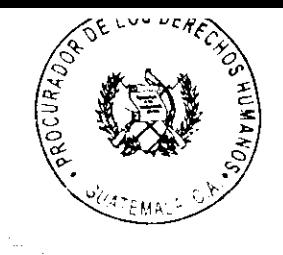

大、耳、三、骨折。 当前自由 电压结构

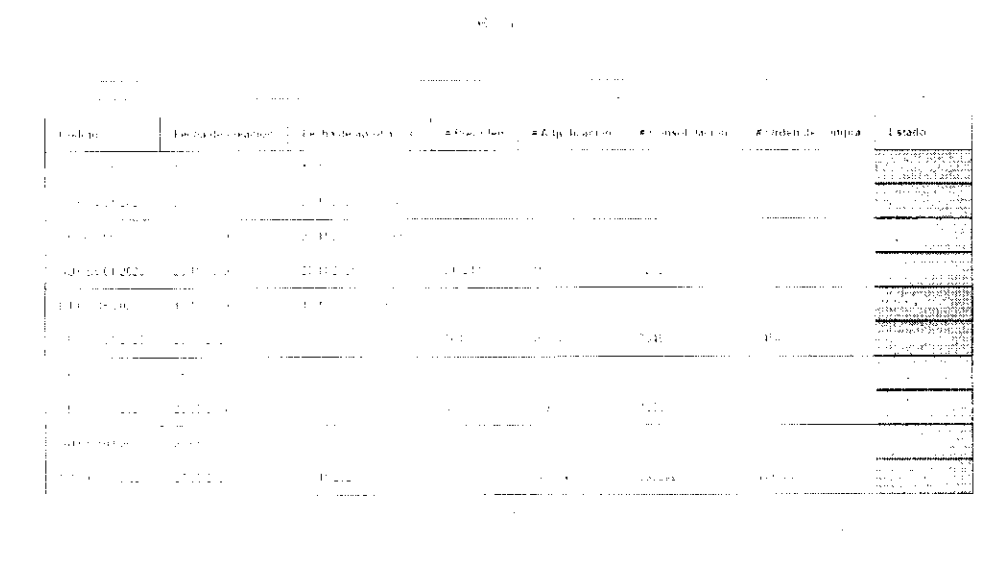

this provide committee in present.  $\mathcal{F}=\mathcal{F}(\mathcal{F})$  . The considering the middle of the state  $\mathcal{A}=\mathcal{A}$  , where  $\mathcal{A}=\mathcal{A}$ 

Para ordenar los registros del listado de requisiciones de forma ascendente o descendente, solamente es necesario hacer clic en el título de la columna por la cual se desea ordenar. Al pasar el cursor sobre el título se mostrará un icono con dos flechas apuntando hacia arriba y abajo, esto indica que los datos se pueden ordenar en relación con los valores de esa columna.

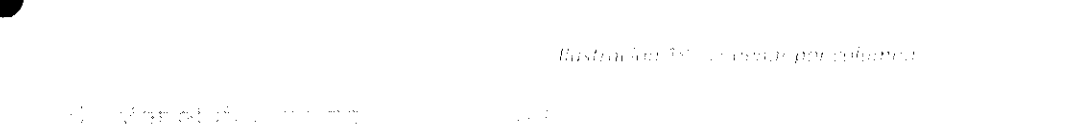

Desde el listado de requisiciones también es posible ver el detalle de cada una de forma inmediata, para esto existe un ícono en forma de flecha apuntando hacia la derecha en cada fila del listado, al hacer clic sobre este ícono segdesplegará un sublistado que contiene los insumos incluidos en la requisición seleccionada.

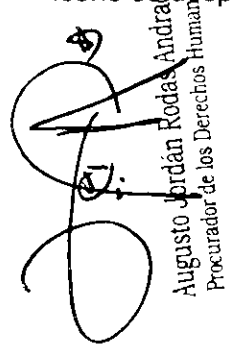

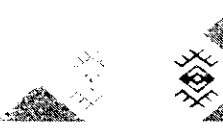

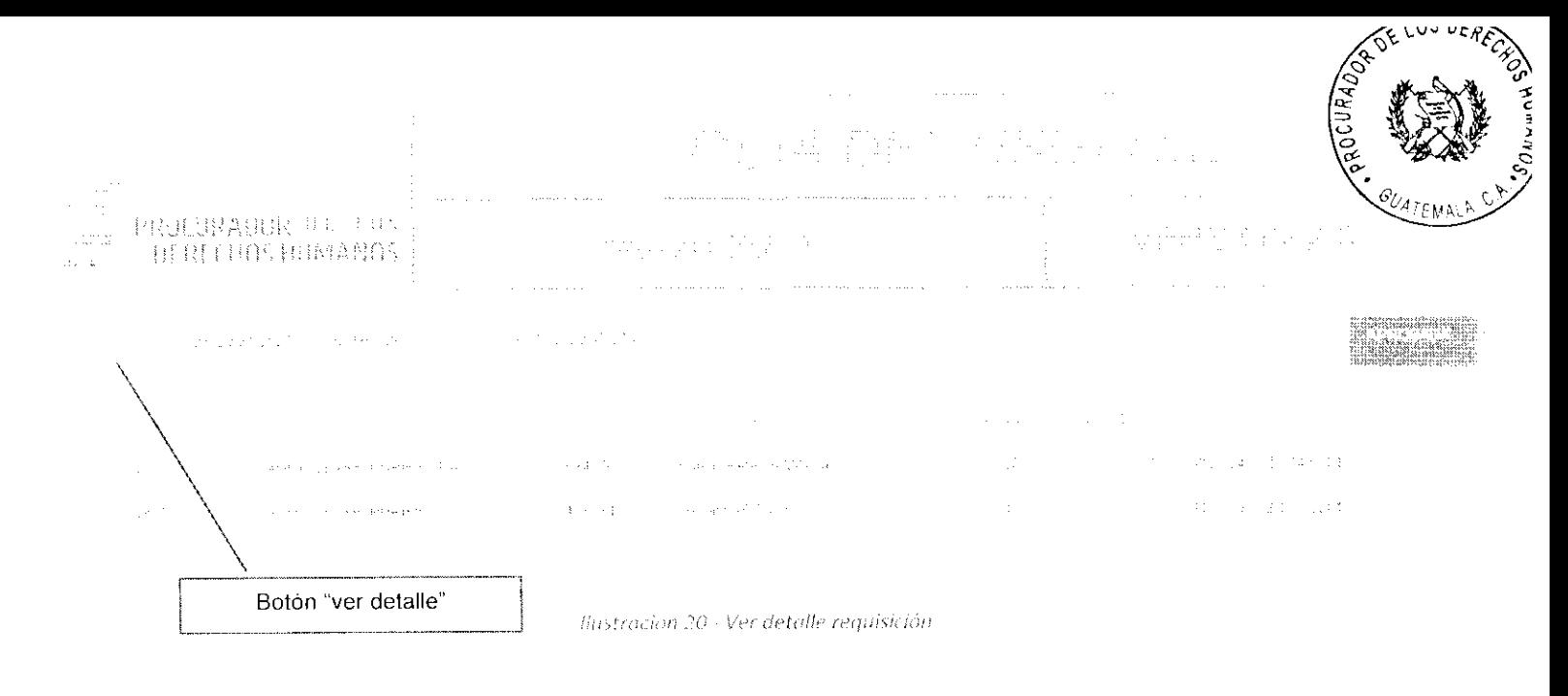

### $\bigodot$ 7. Editor requisiçãos

Desde el listado es posible acceder a editar una requisición, esto se hace a través del ícono "Editar" el cual está representado en forma de lápiz. Al hacer clic en este ícono el sistema mostrará el formulario de edición el cual se abrirá mostrando los datos de la requisición seleccionada.

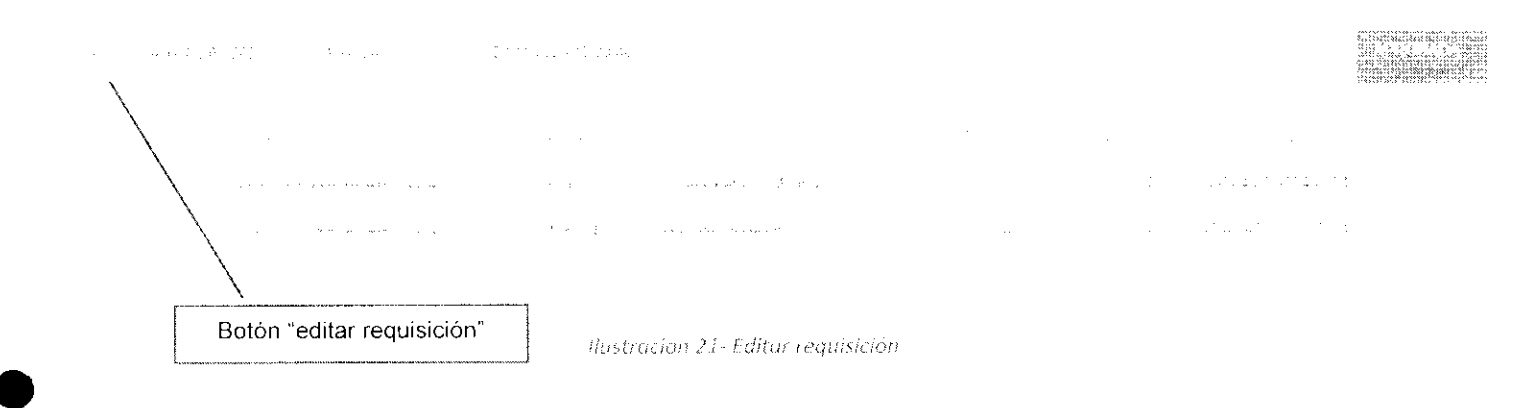

## **PORMILARIO DE REQUISICION**

Derechos Humanos El formulario de requisición es la pantalla del sistema que permite ingresar o modificar una requisición. Este formulario es accesible desde el listado de requisiciones, así como desde el listado de las requisiciones Dirección Administrativa, que es exclusivo para las unidades de la Institución pertenecientes al Centro de Costo Actividades Centrales, dicho formulario es accesible de las siguientes formas:

### 1. Modos del formulario

Rodas Andrad

Augusto Jordán

Ŵ.

1) Nuevo registro: a través del botón "Nuevo" que se encuentra en la parte superior izquierda del grid. Al hacer clic se abrirá el formulario en forma de inserción, para guardar una nueva requisición.

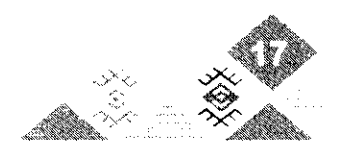

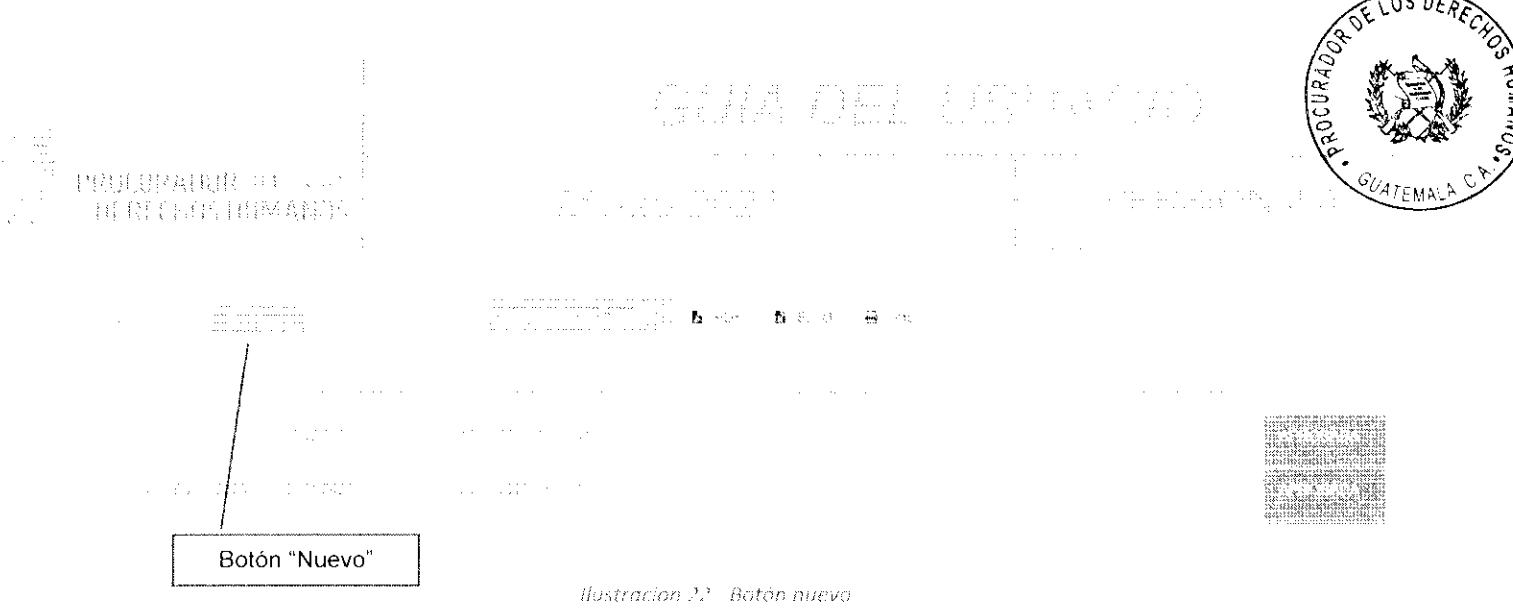

2) Editar registro: A través del botón "Editar" que aparece del lado izquierdo de cada fila, al hacer clic en este icono sobre uno de los registros, el sistema abrirá el formulario de requisición con los datos de dicho registro, permitiendo modificarlos y posteriormente guardarlos, presionando el botón "Guardar", que se encuentra en la parte superior.

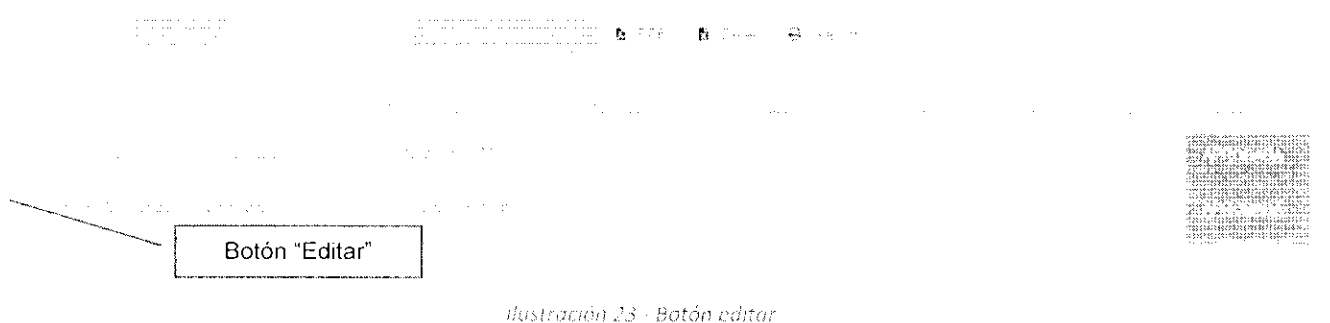

2. Secciones del formulario

Augusto Jordán Rodas Andrade<br>Producido de los Derechos Humanos

El formulario de requisición está compuesto de varias secciones, siendo éstas las siguientes:

- 1) Encabezado: Esta sección almacena todos los datos principales, el número y estado de la requisición. Los datos principales son los siguientes:
	- a. Estado: El estado de la requisición indica en qué etapa se encuentra dentro del proceso. Los estados pueden ser:
		- i. Sin guardar: Indica que no se ha registrado ningún dato en el sistema.
		- ii. Guardada: Los datos del formulario ya fueron guardados en el sistema.
		- iii. Enviada: La requisición ya ha sido enviada al Departamento de Compras para su revisión.
		- iv. Necesita revisión: Los datos incluidos en la requisición necesitan corregirse.
		- v. Revisada: Se han realizado las correcciones correspondientes.
		- vi. Aprobada: El Departamento de Compras ya ha aprobado la requisición.
		- vii. Rechazada: Excepción que deja sin efecto la requisición.

b. No. de requisición: Correlativo generado por el sistema. Compuesto por el texto "REQ-PDH", el año en curso y un número auto incrementable de 4 dígitos. Ejemplo: REQ-PDH-2021-0001

c. Fecha de requisición: se llena de forma automática con la fecha actual.

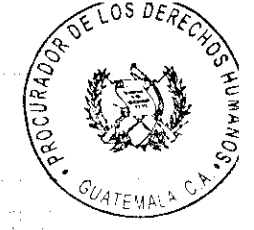

计划时串杂曲机 AFRECHOS HINTASOS

- d. Centro de costo: El sistema valida a qué centro de costo pertenece el usuario que abrió el formulario y lo coloca de forma automática en este campo. Cuando el usuario pertenece a la unidad de centro de costo le permite seleccionar otros valores, de lo contrario aparece el dato, pero el campo se encontrará bloqueado.
- e. Dirección o unidad: Funciona de la misma forma que el campo centro de costo.
- f. No. de resolución: Dato informativo que debe llenar de forma manual.
- g. Meta Plan Operativo Anual: Dato informativo relacionado con el POA que debe llenar de forma manual.
- h. Adquisición programada en Plan Anual de Compras: Dato informativo relacionado con el PAC que debe llenar de forma manual.

Datos visibles solo para el personal de compras, solo cuando una requisición ya ha sido aprobada.

- No. de preorden: Dato informativo y de control para el Departamento de Compras. i.
- No. de consolidación: Dato informativo y de control para el Departamento de Compras. j.
- k. No. de adjudicación: Dato informativo y de control para el Departamento de Compras.
- No. de orden de compra: Dato informativo y de control para el Departamento de Compras.  $\mathbf{I}$ .

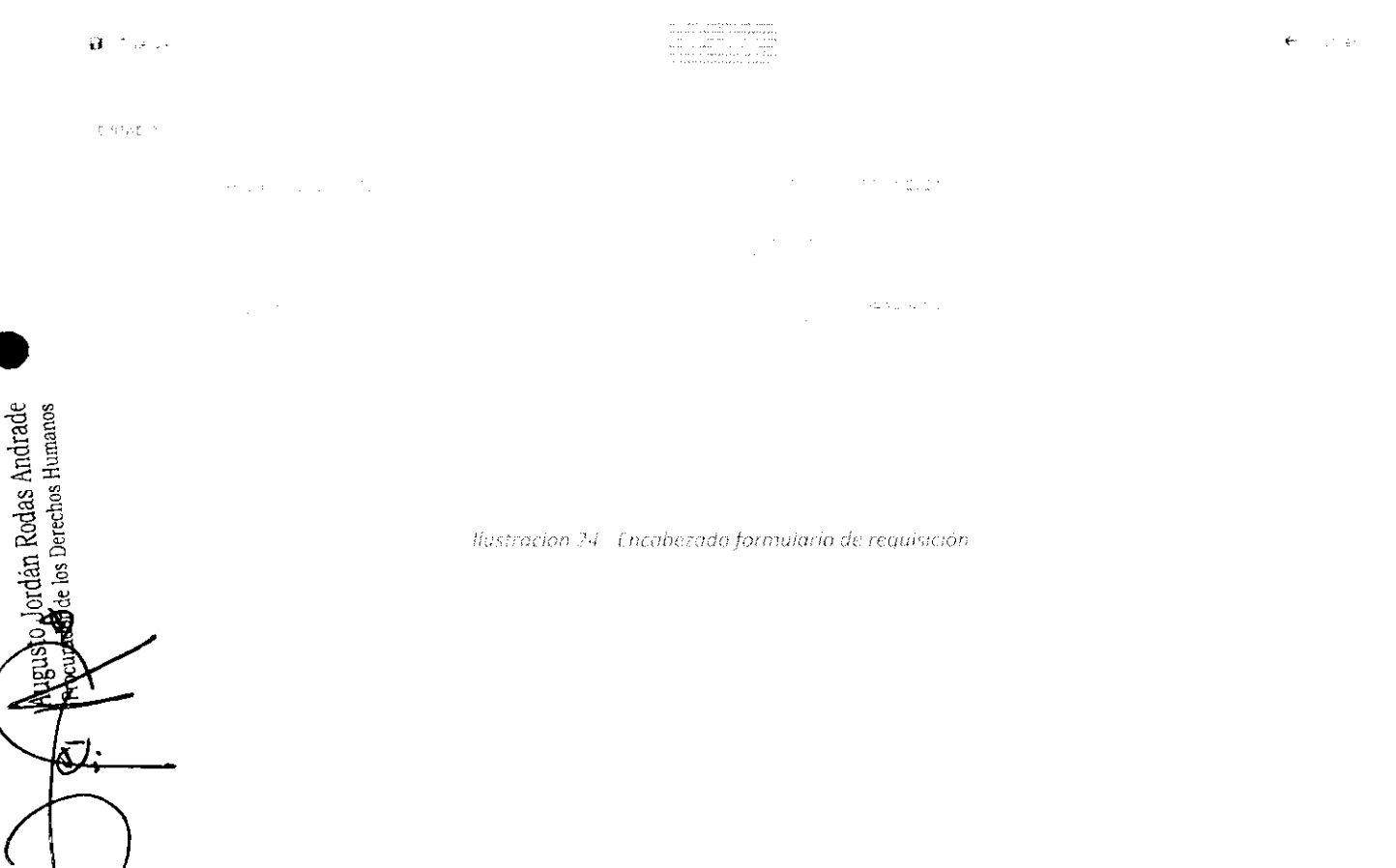

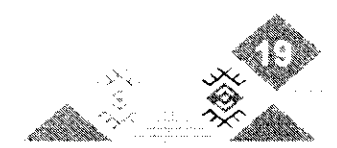

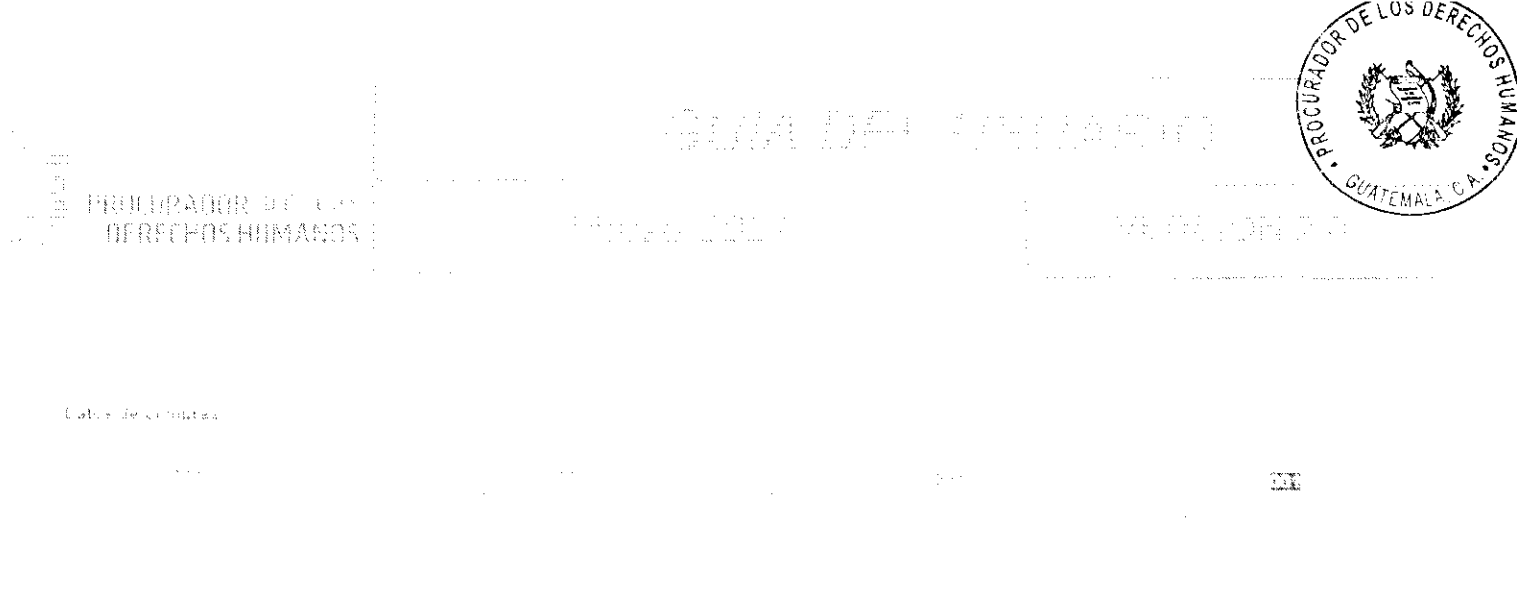

llustración 25 - Datos de compros en el encabezado de la requisición

2) Insumos: En esta sección se agregan a la requisición los insumos y la cantidad requerida de cada uno de ellos, pudiendo agregar X cantidad de registros. Los insumos se deben seleccionar del catálogo almacenado en el sistema.

### Nota: El catálogo de insumos es gestionado por los usuarios del Departamento de Compras.

Los campos que se muestran en esta sección son los siguientes:

- a. C/Pton. (Código de presentación): Código asignado a la presentación del insumo. Este es el valor principal de búsqueda de los insumos, aunque también es posible buscarlos por los otros campos.
- b. C/Insumo. (Código de insumo): Código asignado al insumo.
- c. Insumo: Nombre del insumo.

**Leg**usto Jordán Rodas Andrade

 $\mathbb{Z}^{1,2,2}_{+}$ 

- d. Descripción: Descripción del insumo.
- e. Pton. / Medida: Descripción de la presentación y de la unidad de medida.
- f. Solicitado: Cantidad del insumo solicitada por el centro de costo.
- g. Aprobado: Cantidad del insumo aprobada por el Departamento de Compras.
- h. Costo Estimado: Costo estimado almacenado en el catálogo de insumos.
- i. Centro de costo: Centro de costo que está realizando la solicitud.
- j. Unidad: Unidad de la institución que está realizando la solicitud.
- k. Producto: Código del producto al que se está asignando el insumo en el presupuesto.
- Sub-Producto: Código del subproducto al que se está asignando el insumo en el presupuesto. L.

ತ್ತಿದ್ದಾರೆ.<br>ನಾಯಕಾಂಗ್ರಾಂಡ್ ನೈತ್ಯಕ್ಕೆ ಆಗ್ನಿಸಿಕೊಳ್ಳಿ

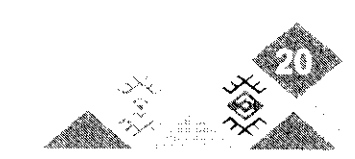

Ilustración 26 - Campos insumo

### (전 1993) 12개 可执行的 异性构成反复

- 
- 3) Revisiones: Esta sección muestra las revisiones que se han realizado a la requisición. La revisión registra los siguientes campos:
	- a. Fecha: Día y hora en la que fue registrada la revisión.
	- b. Descripción: Texto descriptivo indicando qué es lo que se necesita modificar.
	- c. Usuario: Nombre de usuario de quien realiza la revisión.
	- d. Estado: Estado actual en el que se encuentra la revisión. El estado de la revisión puede ser "Pendiente" y "Corregido".

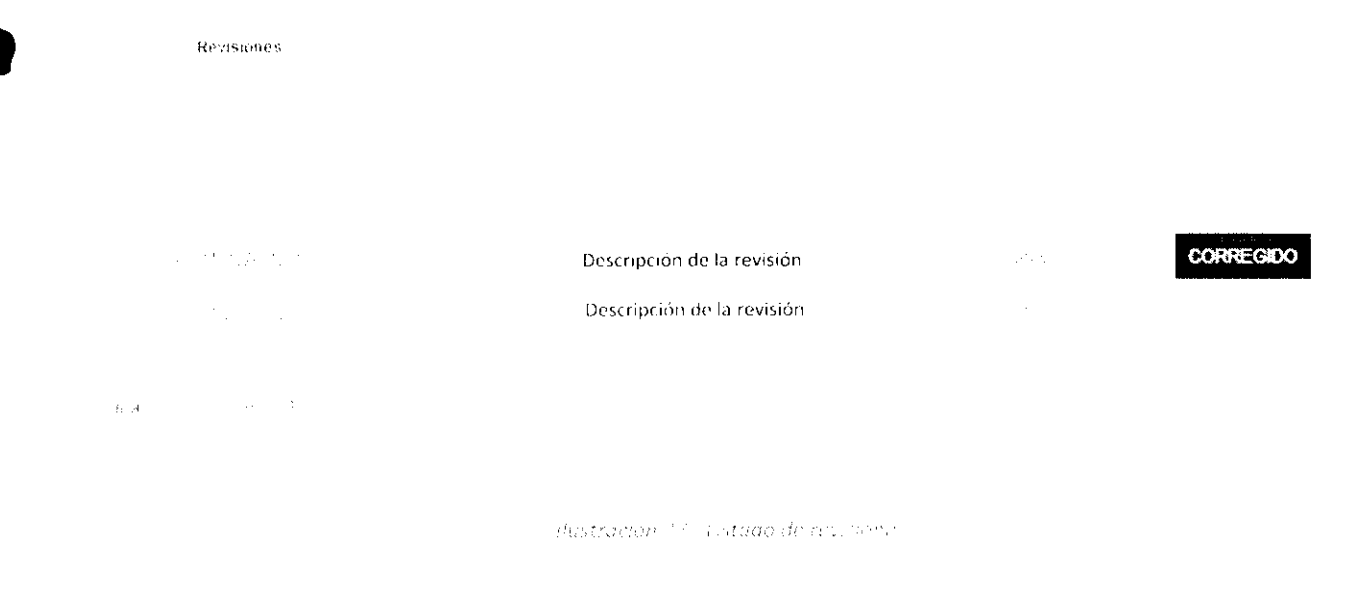

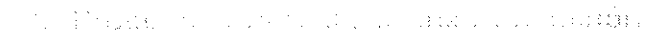

Li proceso para realizar una requisición es simple, se realiza por etapas<br>
de galenado de datos. Los pasos para realizar este proceso son los siguientes:<br> **Etapa 1:**<br>
de galena **1:**<br>
de galena **1:**<br>
de galena **1:**<br>
de gale El proceso para realizar una requisición es simple, se realiza por etapas y el sistema asiste al usuario en el

- 1) Abrir formulario de requisición, en este momento el estado de la requisición es "Sin guardar", lo que
- 
- 3) Luego de llenar los datos debe hacer clic en el botón "Guardar" que se encuentra en la parte superior

Posterior a realizar esta acción el sistema mostrará un recuadro con el número correlativo de la Requisición, el estado cambiará a "Guardada" y se habilitará la sección de "Insumos".

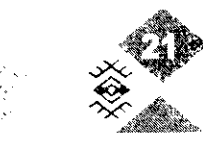

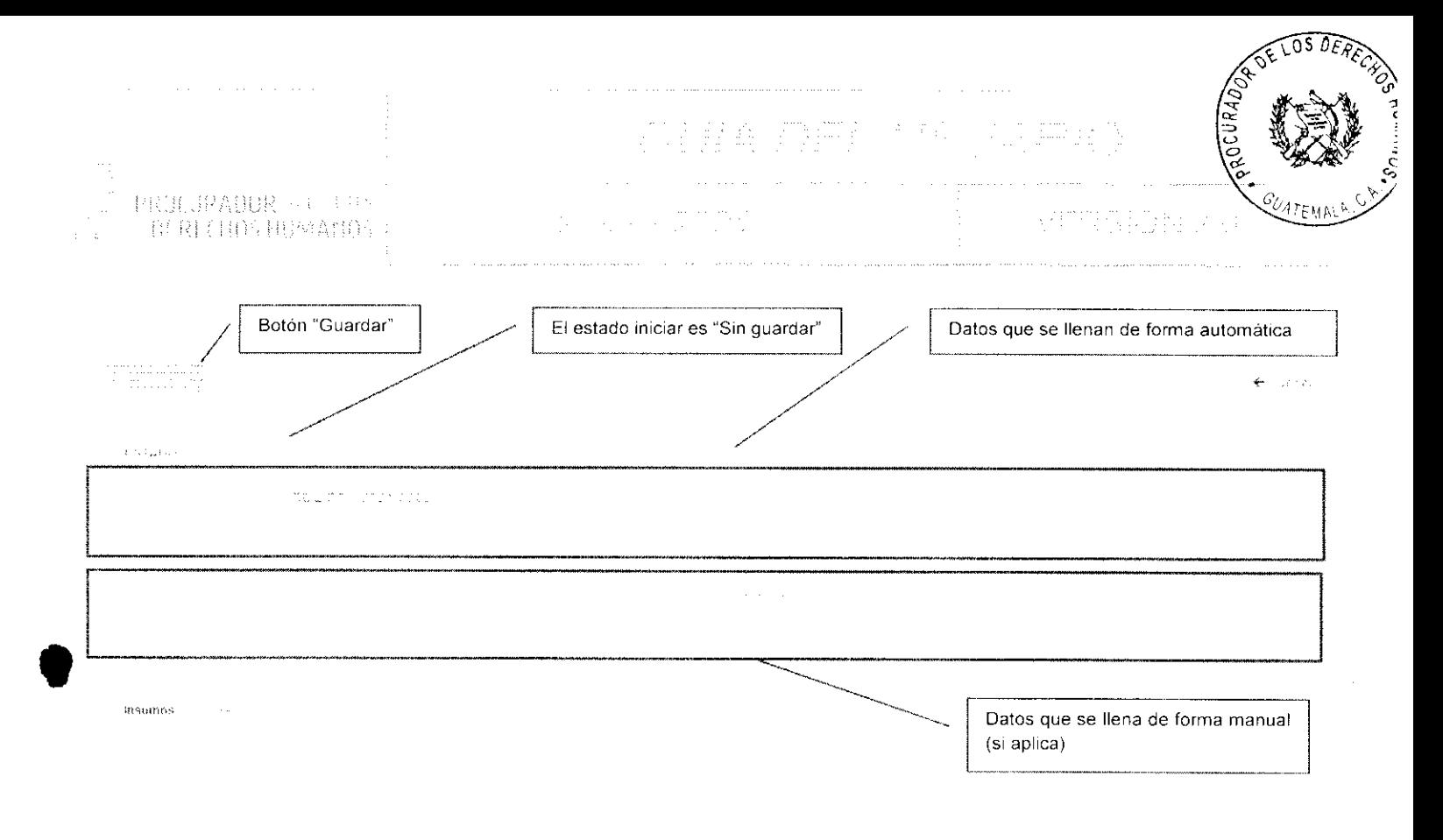

ilustración 28 - Etapa 1 del proceso de requisición

### Etapa 2.

- 1) En la sección de insumos debe agregar uno por uno los insumos que se necesitan. Para esto es necesario que haga clic en el botón "Nuevo" que se encuentra en la parte superior central de dicha sección.
- 2) Se habilitará una fila en la parte de abajo en la cual se muestra un ícono con una lupa en la columna de "C/Pton (código de presentación)".

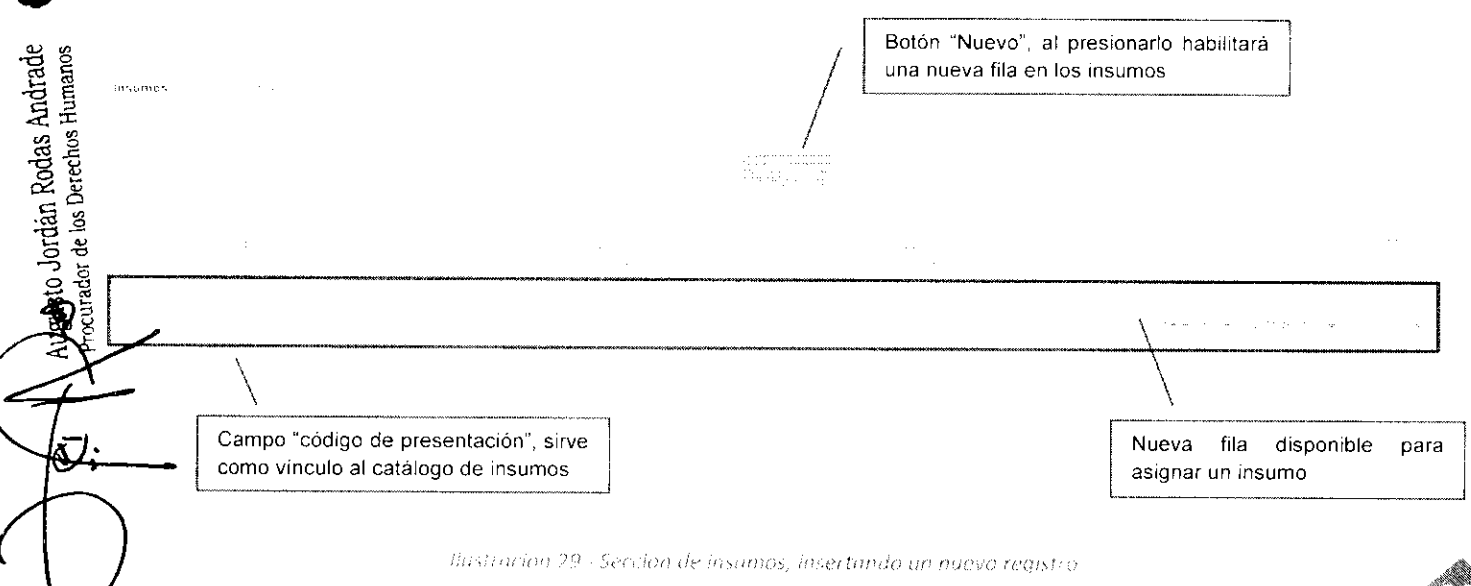

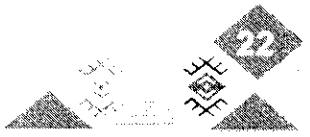

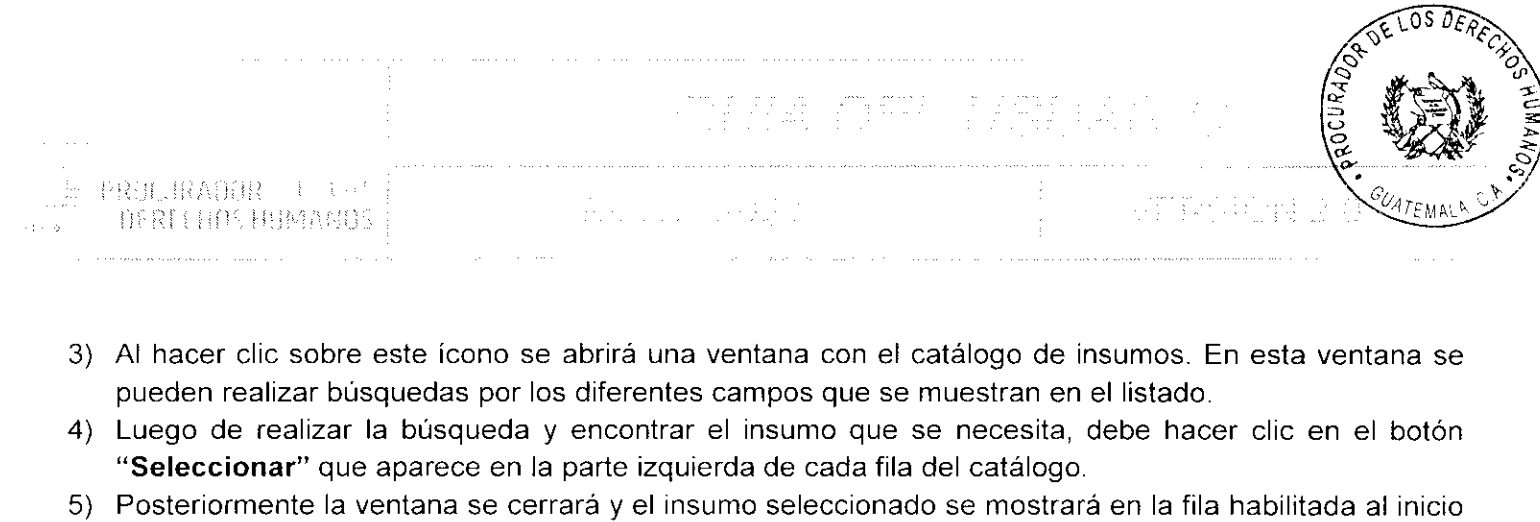

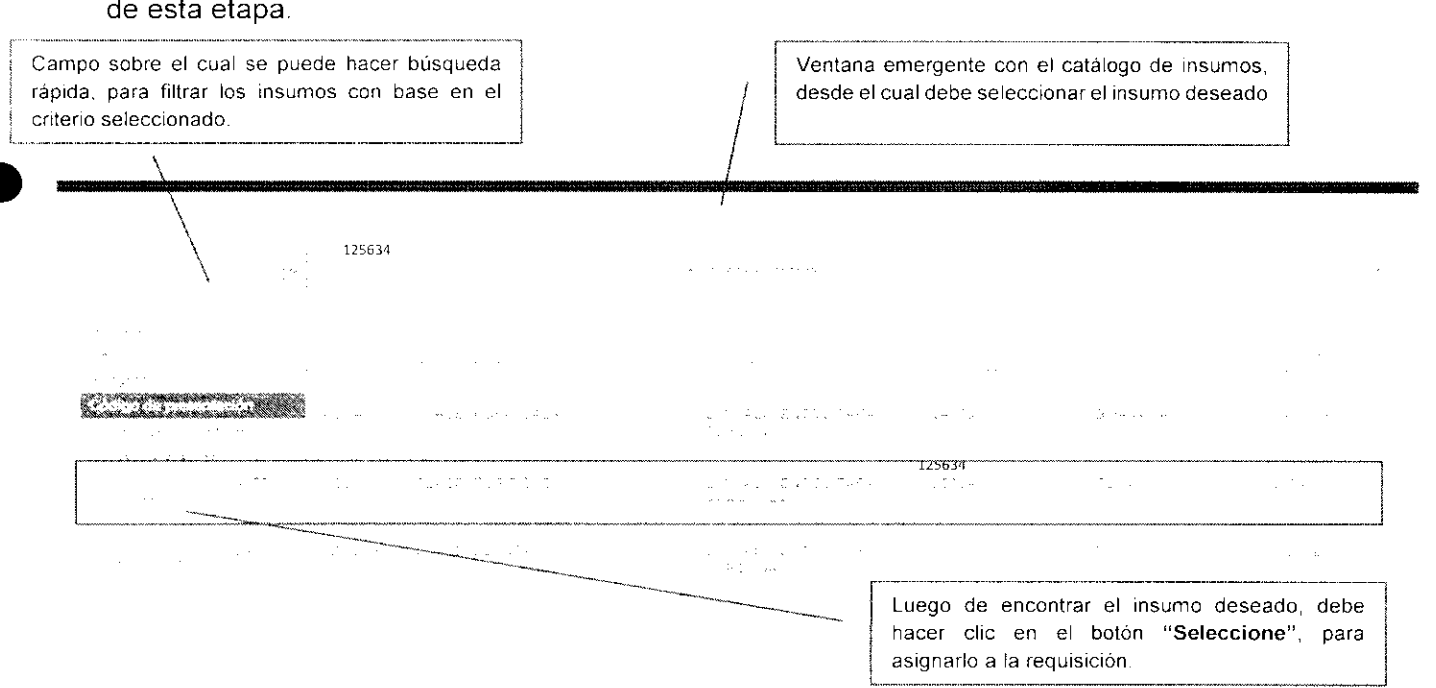

Ikistración 30 - Ventano emergente para scieccionor insumos

6) Por último, se debe completar la información, llenando los datos de cantidad solicitada, producto y subproducto en el cual se ha presupuestado dicho insumo.

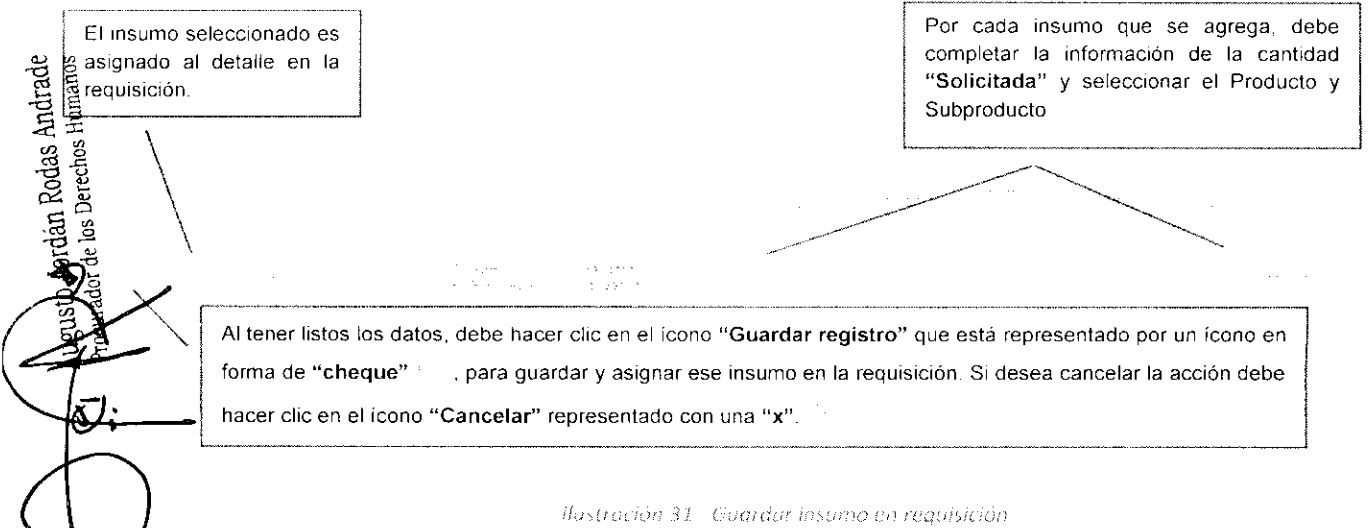

Ilastración 31 - Guardar insumo en reguisición

 $\mathcal{A}$  , we can also assume that  $\mathcal{A}$ 

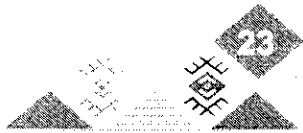

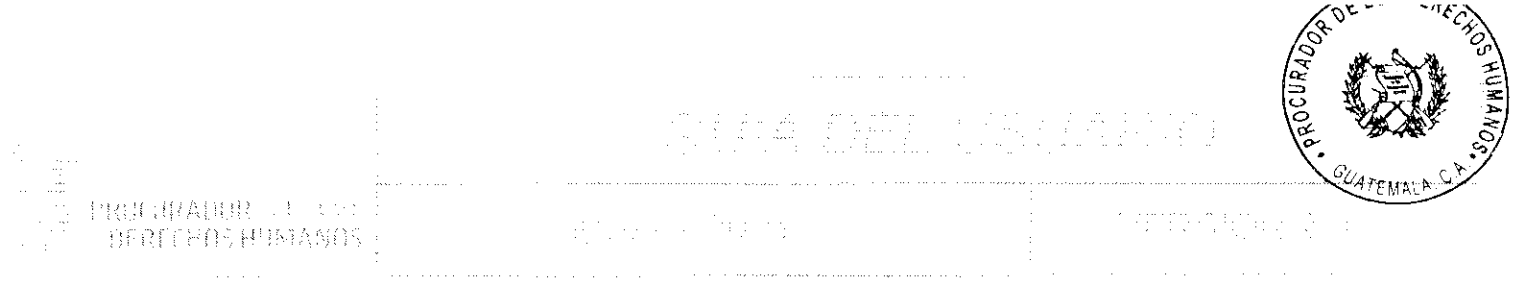

- 7) Al tener listos los datos, debe hacer clic en el ícono "Guardar registro" que está representado por un ícono en forma de "cheque" e para guardar y asignar ese insumo en la requisición.
- 8) Si se desea cancelar la acción debe hacer clic en el ícono "Cancelar" representado por una "x".
- 9) Luego de que se ha guardado el registro, el proceso es repetitivo hasta completar el listado de insumos que se desean requerir.
- 10) Si por algún motivo se selección un insumo no es deseado o los datos son incorrectos se puede modificar haciendo clic en el icono "Editar registro", representado por un recuadro y un lápiz.
- 11) O bien si se desea eliminar un insumo del listado debe hacer clic en el ícono "Eliminar", que se representa con una cesta de basura.

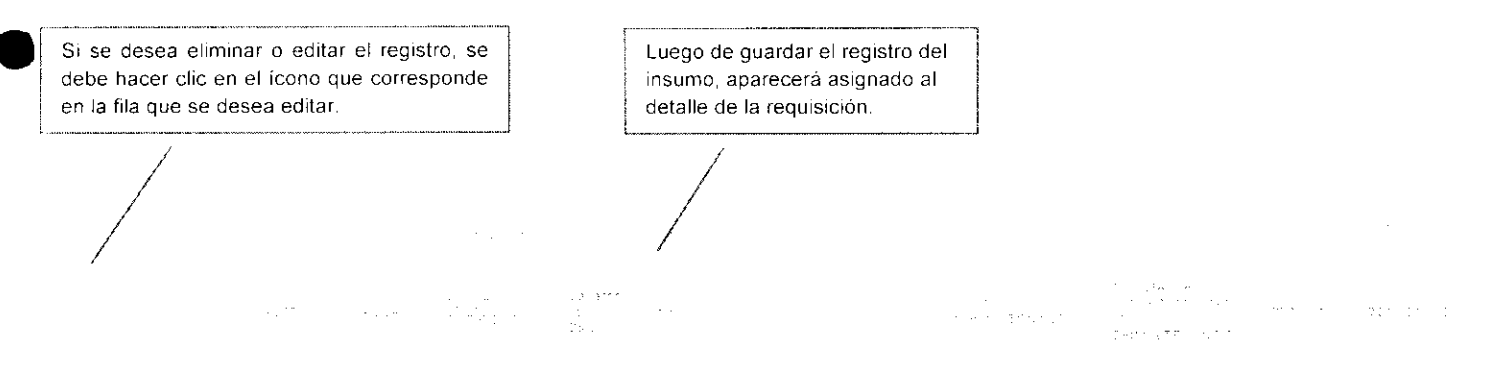

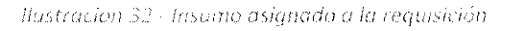

### Etapa 3:

1) La última etapa de la requisición consta del envío, revisión, corrección y aprobación de ésta. Una vez ingresados todos los insumos deseados, se puede iniciar con este proceso haciendo clic en el botón de "Enviar" que aparece en la parte superior del formulario. Esta acción bloqueará la edición de los datos isto Jordán Rodas Andrade<br>**Ro**n de los Derechos Humanos y cambiará el estado de la requisición a "Enviada", lo que significa que se ha enviado al Departamento de Compras para su revisión y aprobación.

Se mostrará un mensaje de confirmación de envío y posteriormente un mensaje informando que se ha enviado la requisición.

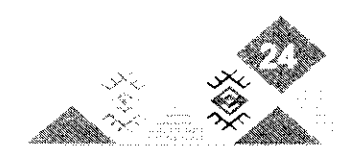

 $\mathcal{L}o_{\mathcal{L}}$  .

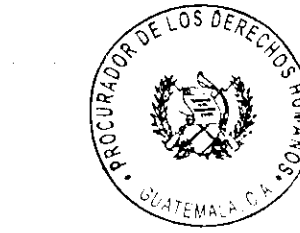

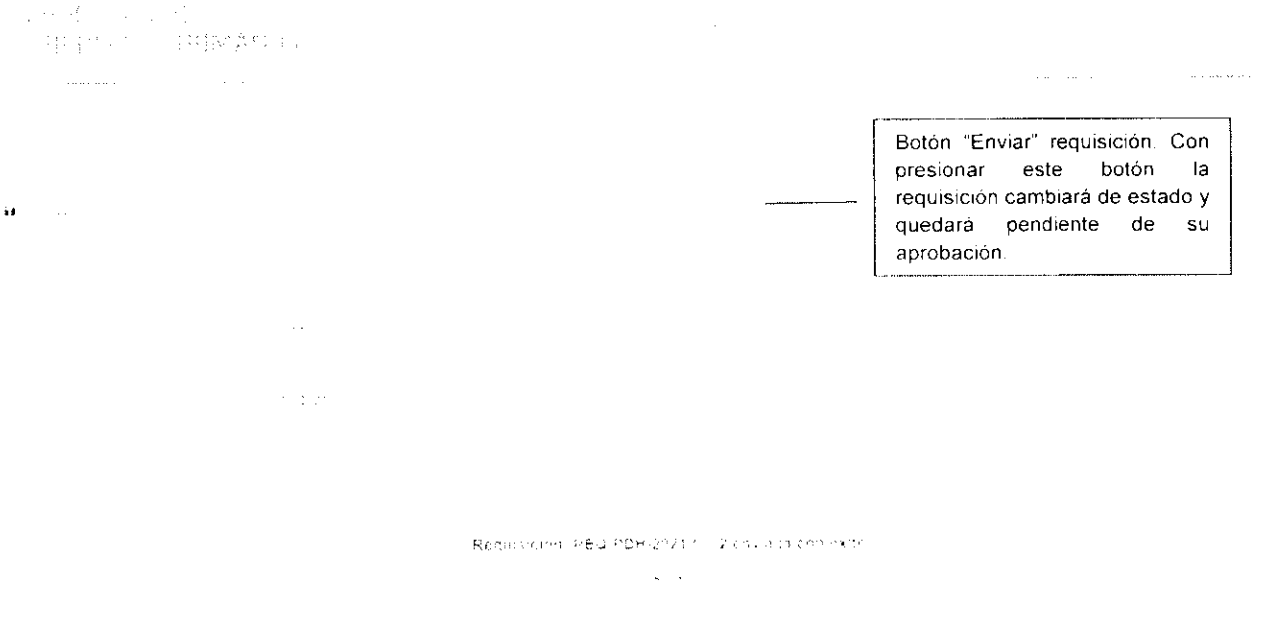

Ilustración 33 - Boton envior requisición y mensuje de confirmición

2) Los siguientes pasos están a cargo del usuario asignado en el Departamento de Compras, y consisten en abrir las requisiciones, revisar que todo esté correcto, sugerir correcciones si son necesarias, regresar la requisición para su corrección y/o aprobarlas.

A este usuario se le mostrarán las requisiciones cuando éstas ya se encuentren en el estado "Enviada", es decir que cuando un usuario solicitante aún tiene la requisición en el estado "Guardada", esta no es visible para el Departamento de Compras.

3) Al tener una requisición en su bandeja, el usuario del Departamento de Compras deberá revisar su contenido haciendo clic en el ícono "Editar registro", representado por un recuadro y un lápiz.

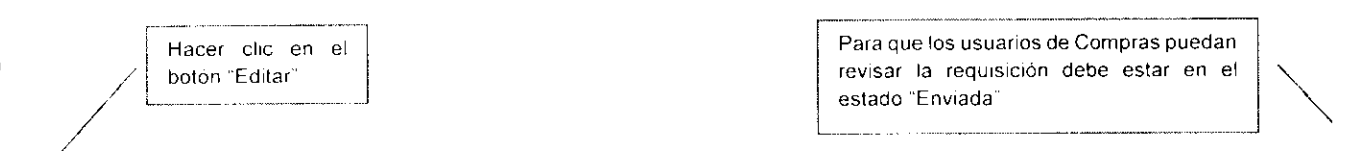

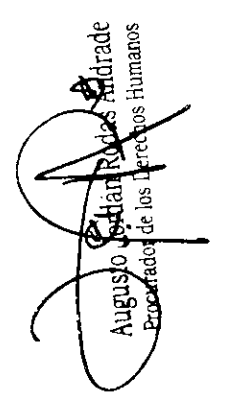

This travelent 34 - Revision is grassional

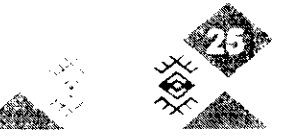

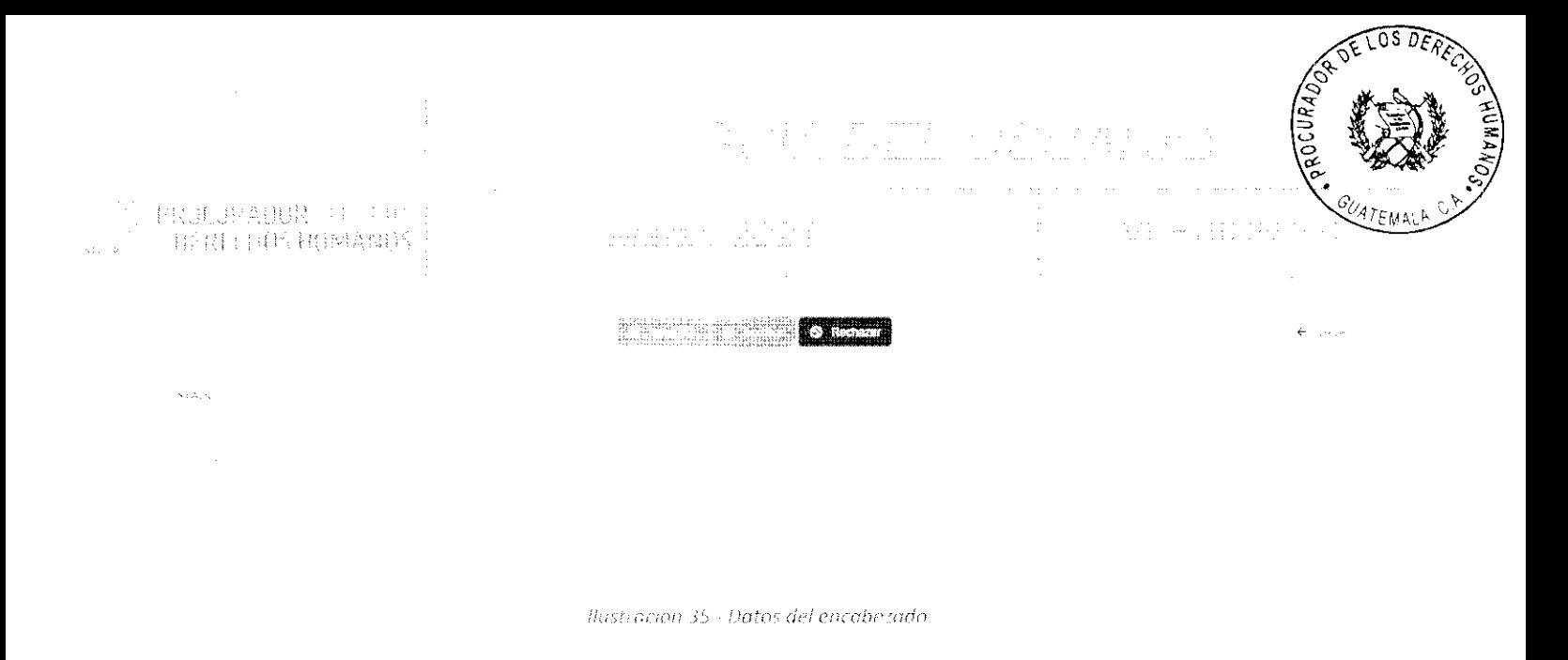

- 4) Luego de abrir la requisición se mostrarán los datos de la sección encabezado en modo lectura y la sección de insumos en modo de edición, pero restringida, aquí pueden ocurrir dos situaciones:
	- a. Los datos son correctos: Deberán colocar las cantidades a aprobar y el costo estimado.

En este caso el usuario deberá editar cada uno de los registros, ingresar la cantidad en números a aprobar, el costo estimado y guardar cada registro. Si la cantidad a aprobar es la misma que la cantidad solicitada en todos los insumos, se puede hacer uso del botón "Copiar cantidades". Esta acción llenará todas las casillas sin necesidad de editar cada uno de los insumos.

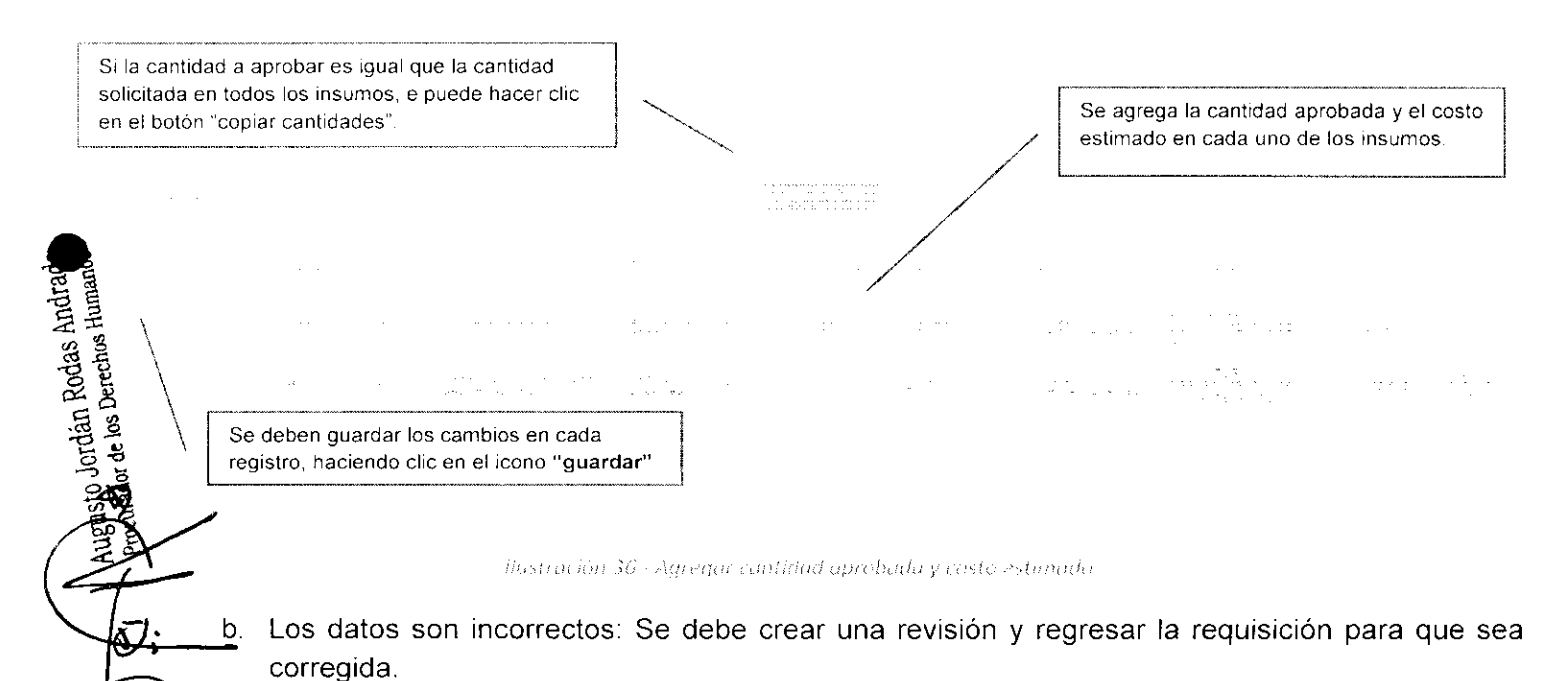

Si éste fuera el caso, el usuario del Departamento de Compras deberá ingresar una revisión, lo cual no es más que una sugerencia de corrección de algún dato.

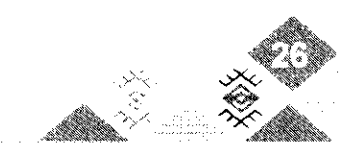

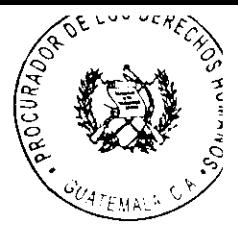

### 出现的 原始 抗食口出口的系结片

Para realizar esta acción debe hacer clic en el botón "Nuevo" que se encuentra en la parte superior de las revisiones, llenar el campo "Descripción" que es donde se debe explicar la corrección que debe hacerse, para posteriormente hacer clic en el botón "Regresar" que se encuentra en la parte superior del formulario. Realizando esto la requisición vuelve a estar disponible al usuario que la creó inicialmente, para que realice las correcciones sugeridas en la revisión.

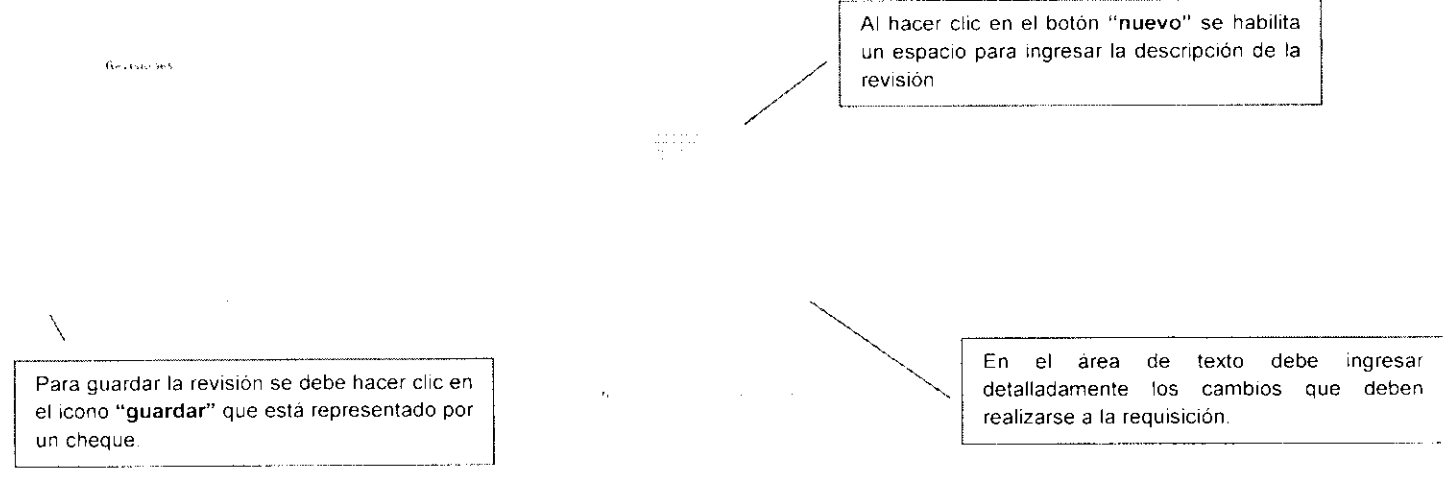

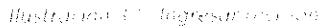

Cuando se guarda la revisión automáticamente se llenan los datos de fecha y hora, usuario que la realizó y el estado de "pendiente".

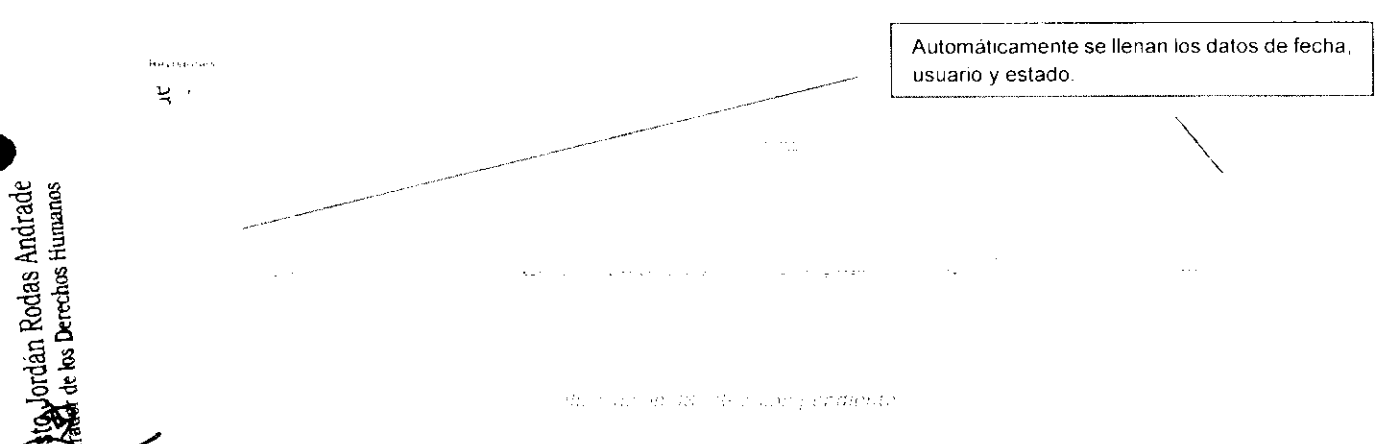

Luego debe hacer clic en el botón "Regresar" que se encuentra en la parte superior del formulario de requisición para que ésta sea devuelta al usuario que la creó, para que éste realice las correcciones sugeridas en la revisión.

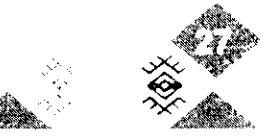

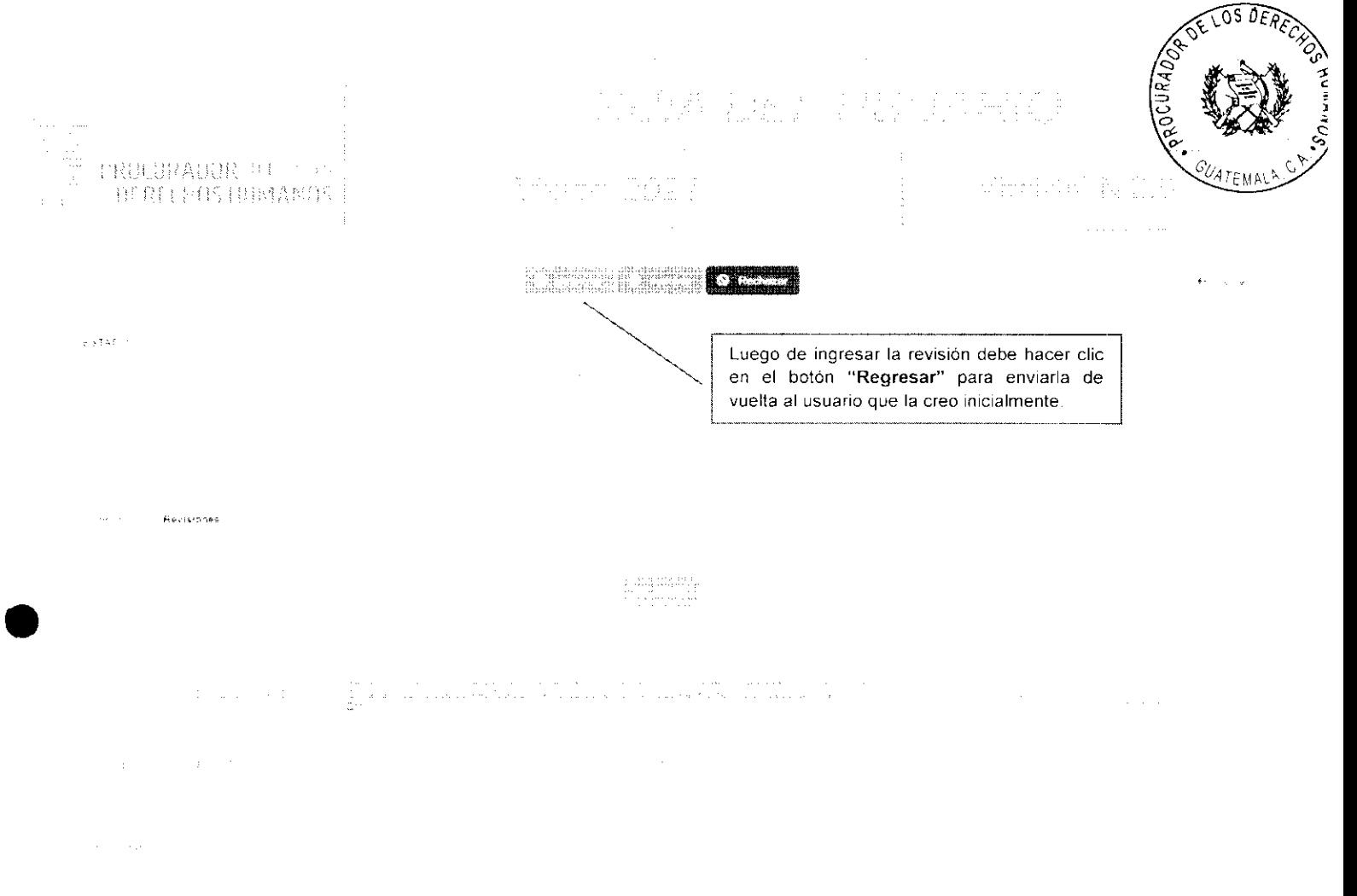

Ilustracion 39 - Regresar requisicion para su revisión

Por último, el usuario que creó la requisición, debe realizar las correcciones y hacer clic en el botón "corregir" que se encuentra en la parte superior del formulario.

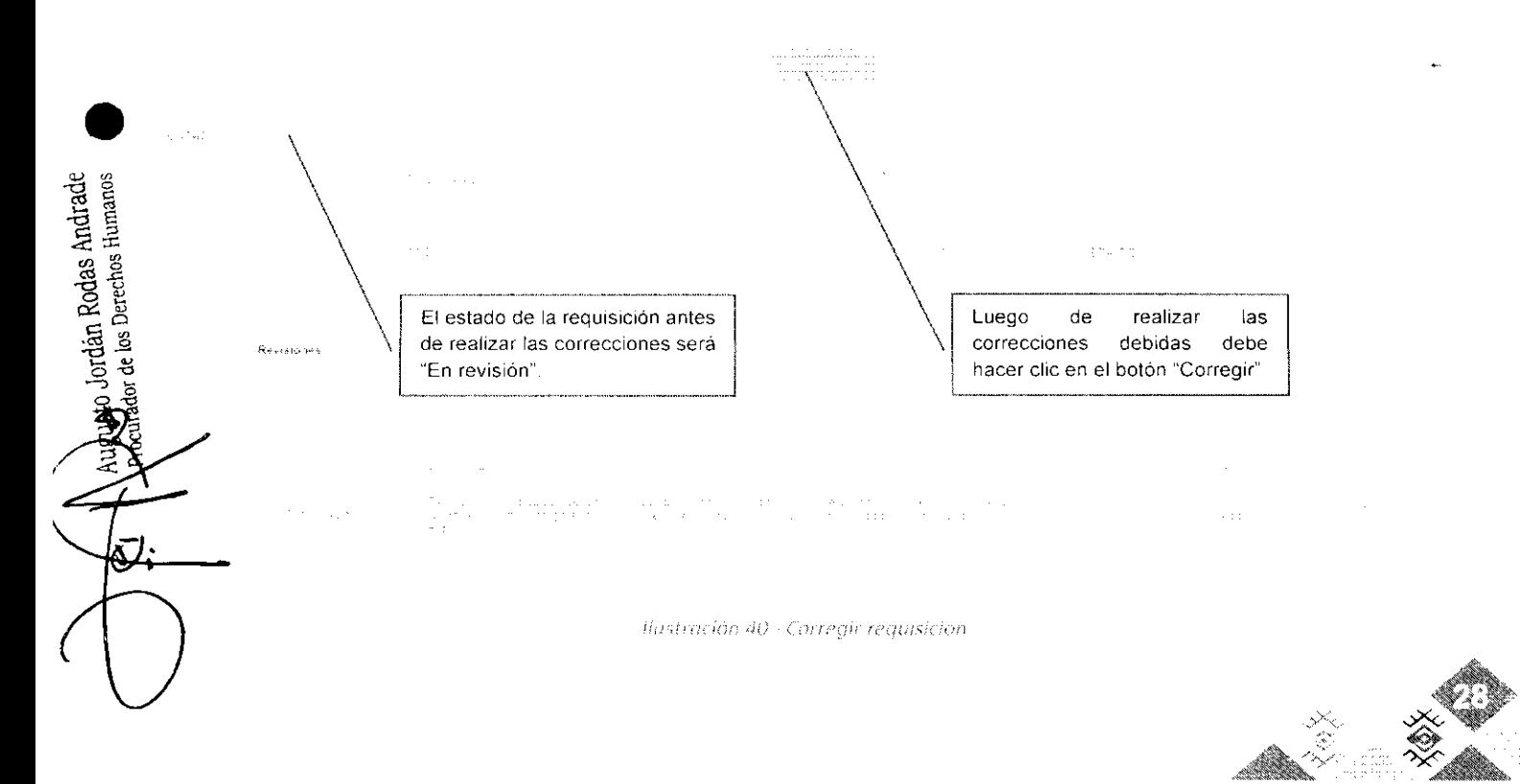

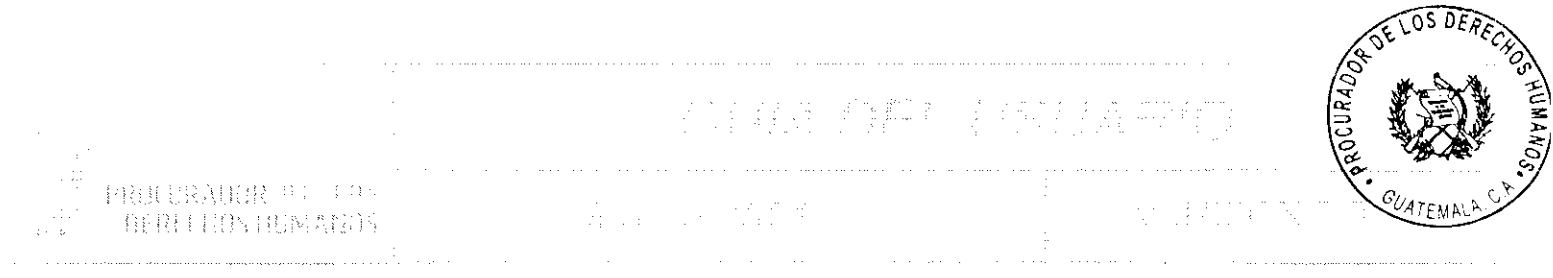

La revisión pendiente cambiará de estado a "corregido" de forma automática indicando que ya se han realizado los cambios sugeridos.

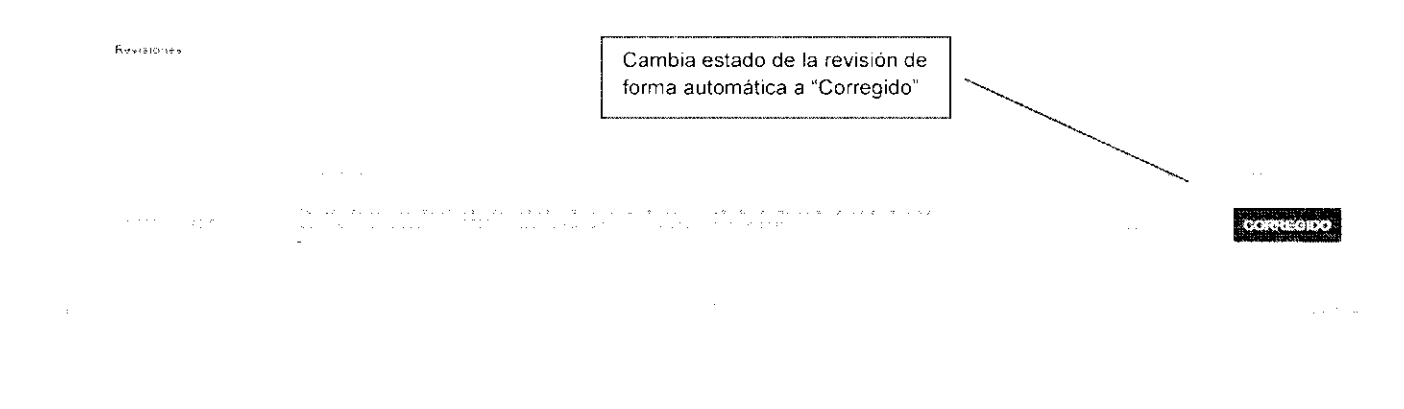

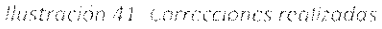

NOTA: Este proceso de revisión y corrección se puede repetir las veces que sean necesarias, hasta que la requisición esté ingresada de forma correcta y se proceda a su aprobación.

5) El último paso de esta etapa sería la aprobación de la requisíción y esto se lleva a cabo al hacer clic en el botón "Aprobar" que aparece en la parte superior del formulario. Dicha opción solamente es visible para el usuario del Departamento de Compras quien será el que finalice el proceso a través de la realización de este paso.

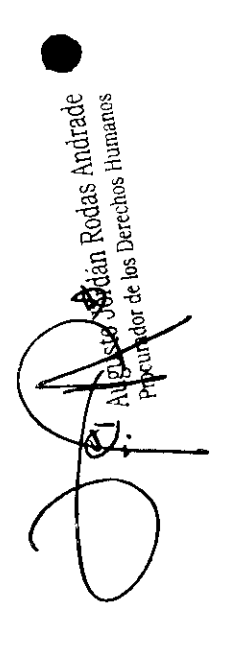

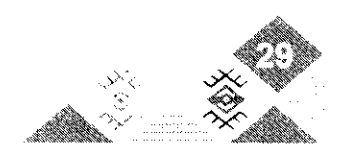

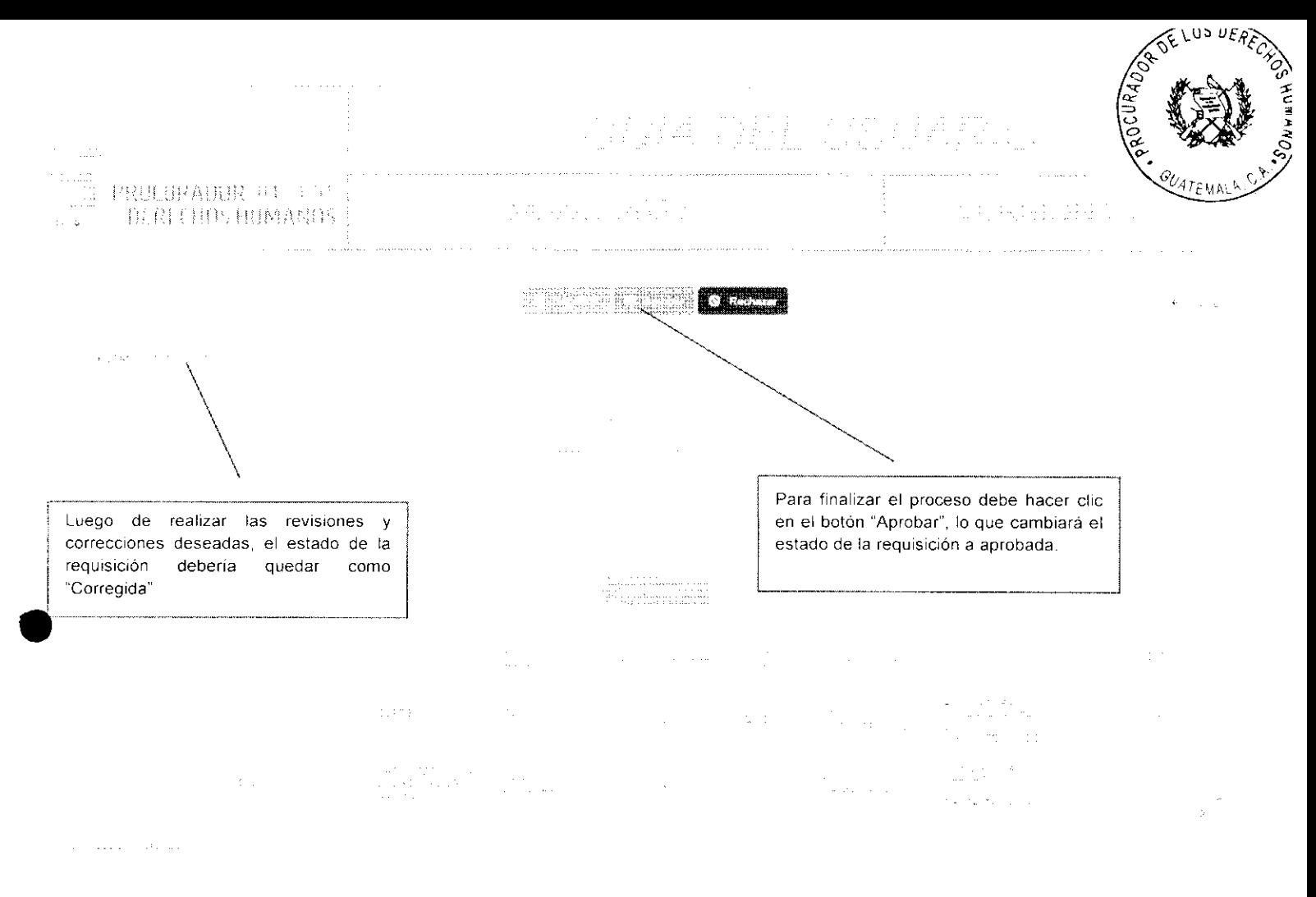

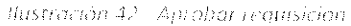

Al aprobar la requisición se está dando fin a este proceso y se da inicio al proceso de compra el cual dará como resultado una factura que deberá ingresarse al módulo de almacén, dando inicio al proceso de solicitud y despacho.

Lo último que el usuario del Departamento de Compras podrá agregar a la requisición es información del proceso de compra, estos campos se habilitan cuando la requisición ha sido aprobada.

Deberán llenar los campos solicitados y luego hacer clic en el botón "Guardar". Esta información quedará almacenada en la requisición, como referencia a los distintos documentos utilizados en el proceso de compra.

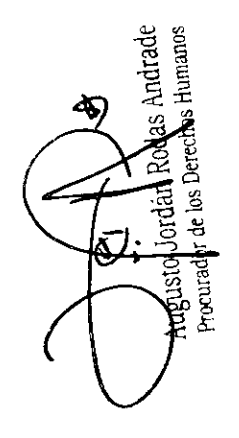

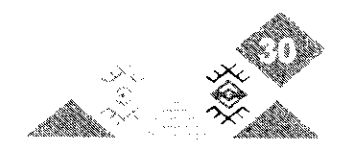

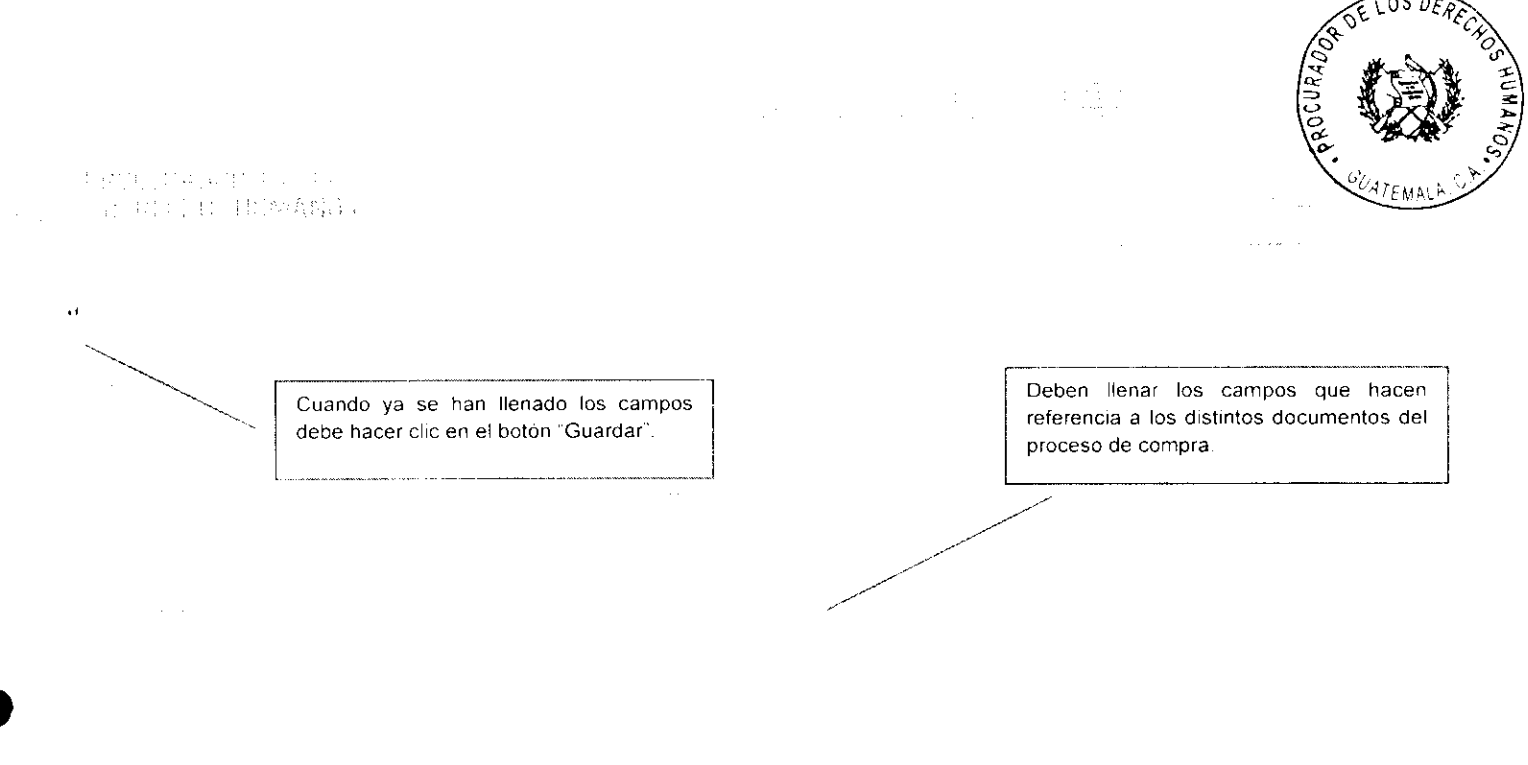

Thistra 2013 13 Stifarmación de compras

### de la composita anatomorphique, no

Luego de que la requisición es aprobada, se debe imprimir el formulario para que se consignen las respectivas firmas y se convierta en parte del expediente físico. Existen dos formas de realizar este proceso:

a) Listado de requisiciones: En todas aquellas requisiciones que han sido aprobadas aparecerá el icono de una impresora, en el cual se debe hacer clic para generar el formato de impresión.

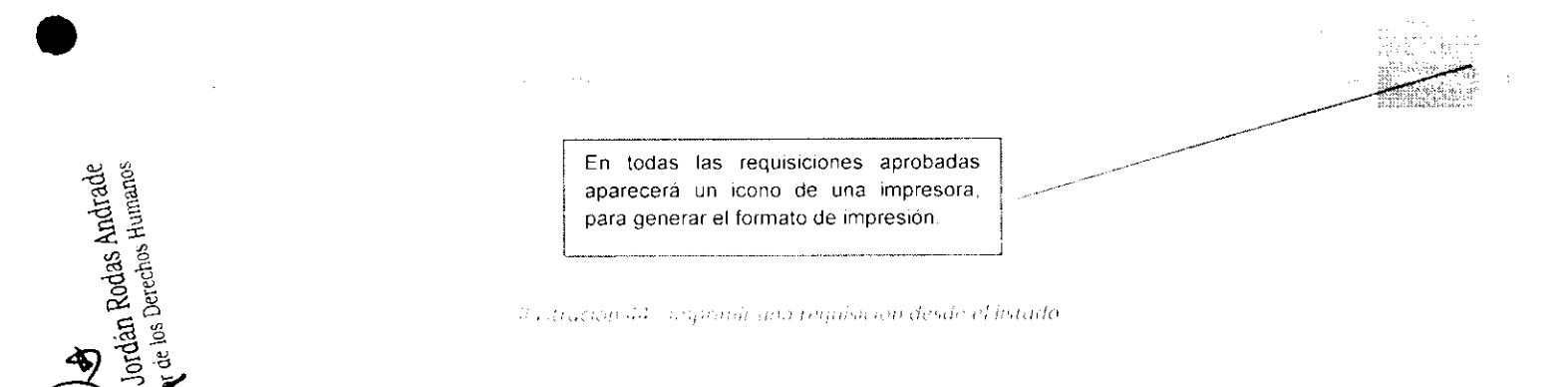

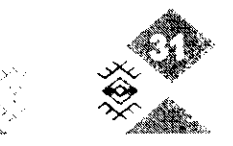

 $\label{eq:1} \frac{1}{\sqrt{2\pi}\left(1+\frac{1}{2}\right)}\left(\frac{1}{\sqrt{2\pi}}\right)^{1/2}$ 

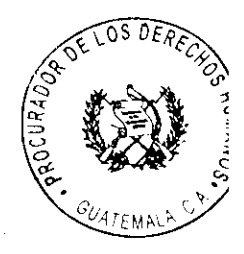

1. 我们的人, STRINGER BERRICHT

b) Formulario de requisición: También se puede mandar a imprimir el formulario de requisición cuando se está viendo en pantalla dicho formulario. Esto se hace a través del botón "Imprimir Requisición" que aparece en la parte superior. Cabe mencionar nuevamente que este botón solamente aparecerá cuando la requisición ya ha sido aprobada.

 $\sim 10^7$ 

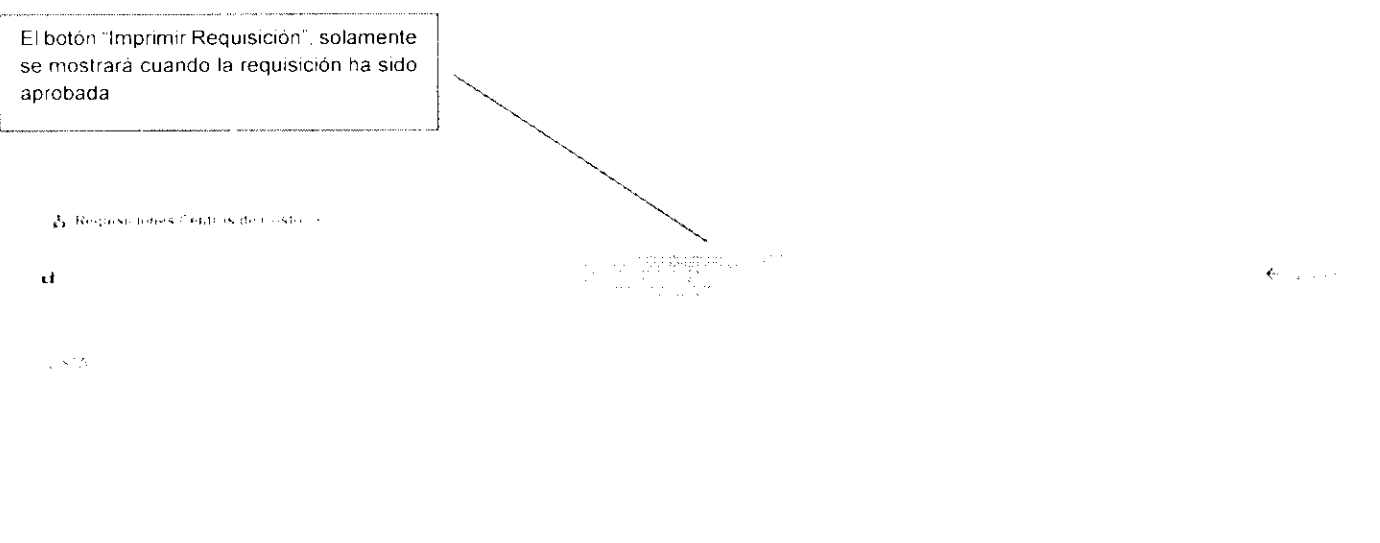

Ja dra kin dis Amprimit unu requisicion desde el formalmo.

En ambos casos la acción de presionar el botón de impresión una ventana emergente donde se mostrará el formulario de la requisición en un formato PDF, el cual se puede almacenar en el disco duro de la computadora o se puede mandar a imprimir.

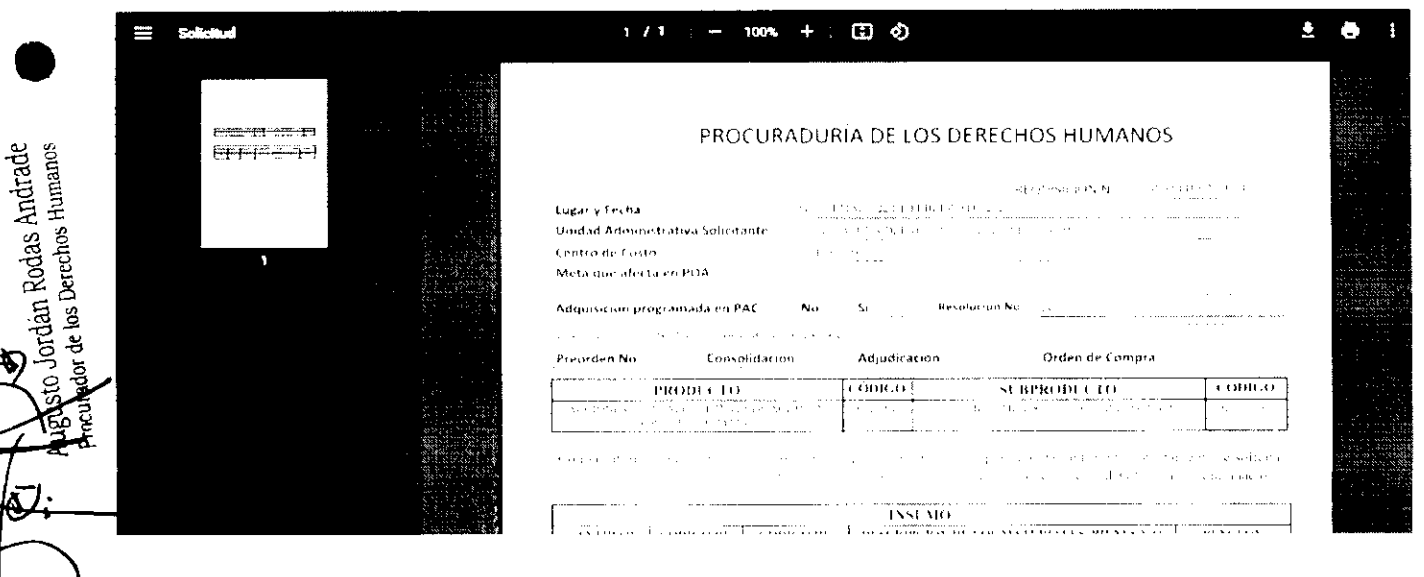

flustración del Formato de impresión.

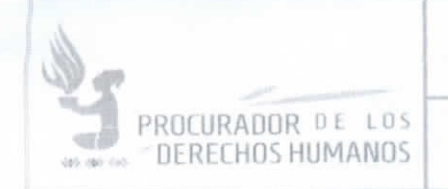

GUIA DEL USUARIO

REGISTERED VERSION 2.0

### **CUADRO DE APROBACIÓN** Χ.

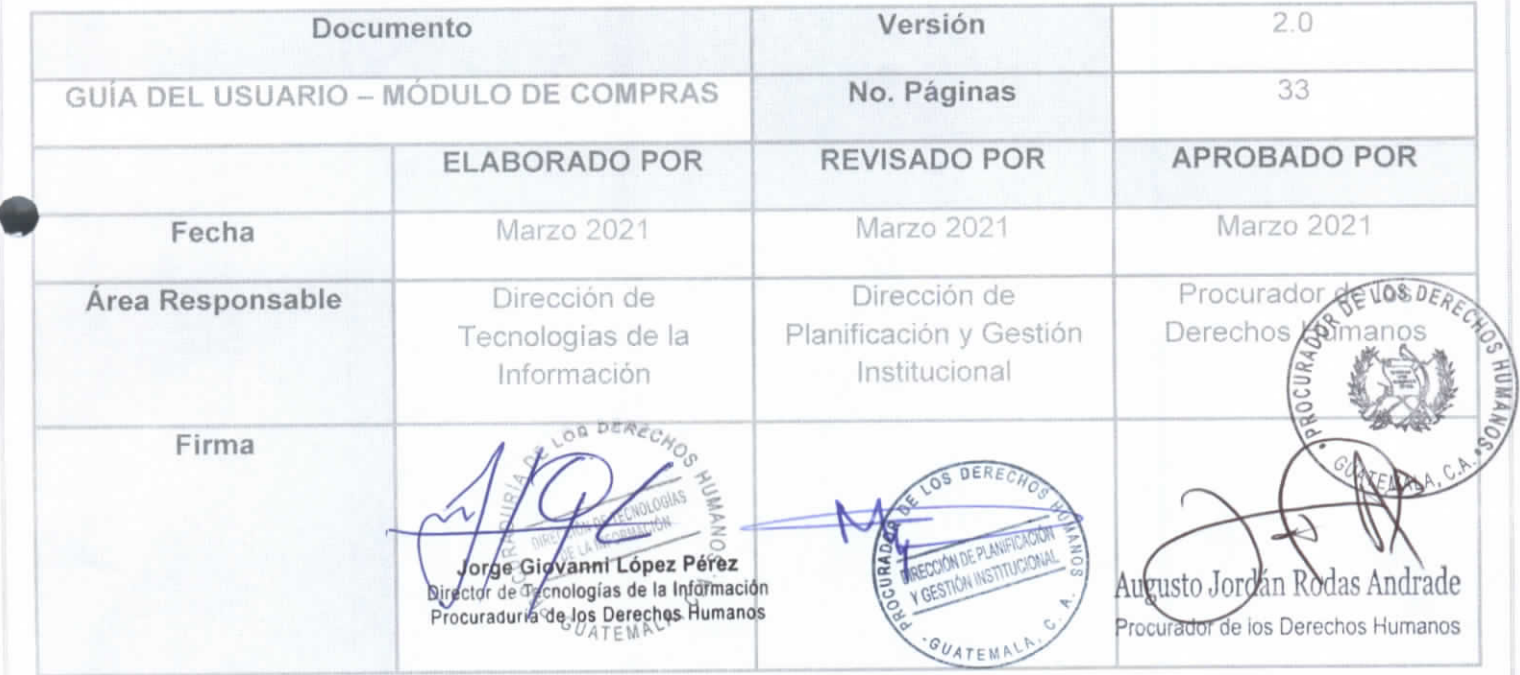

ベション